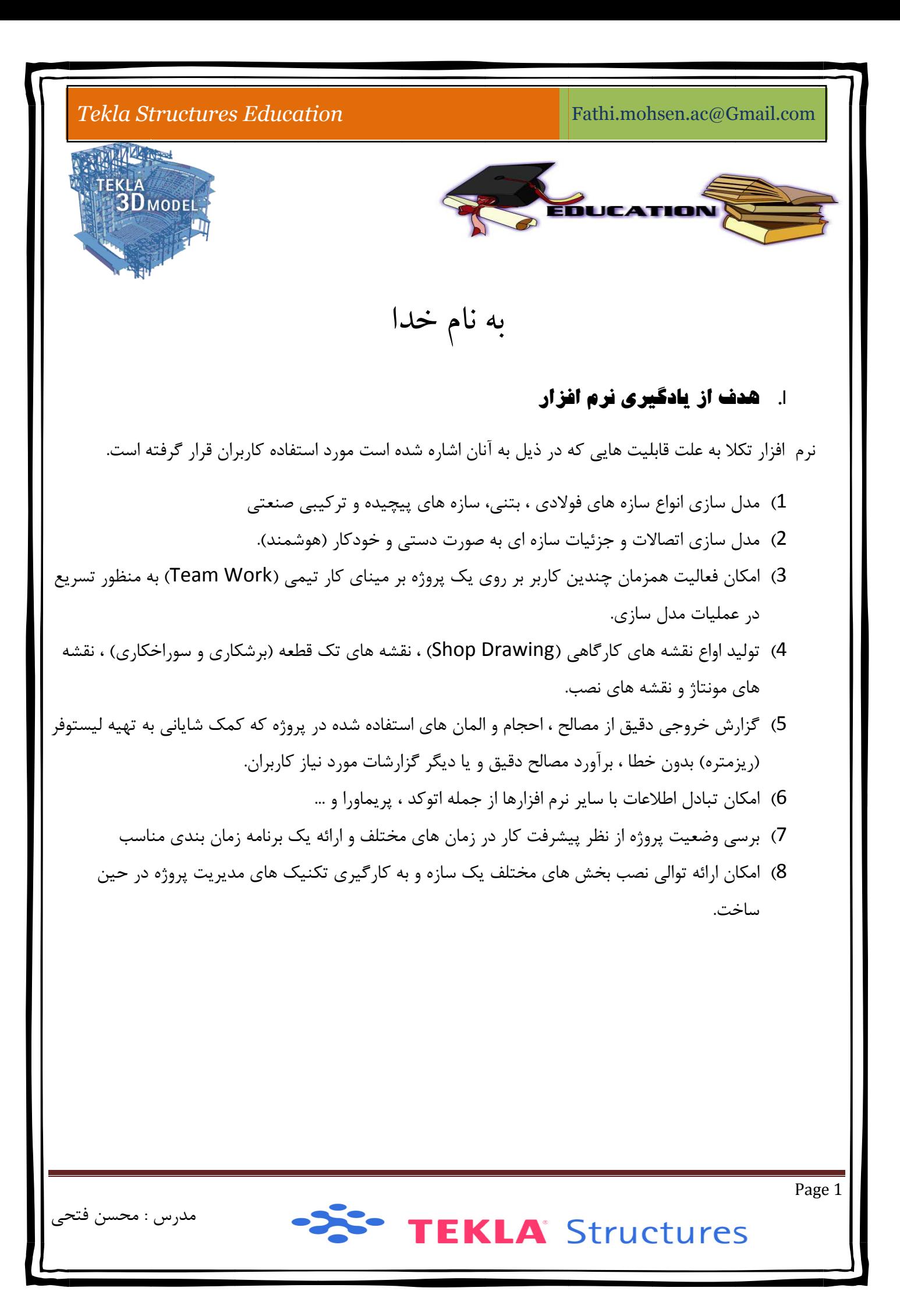

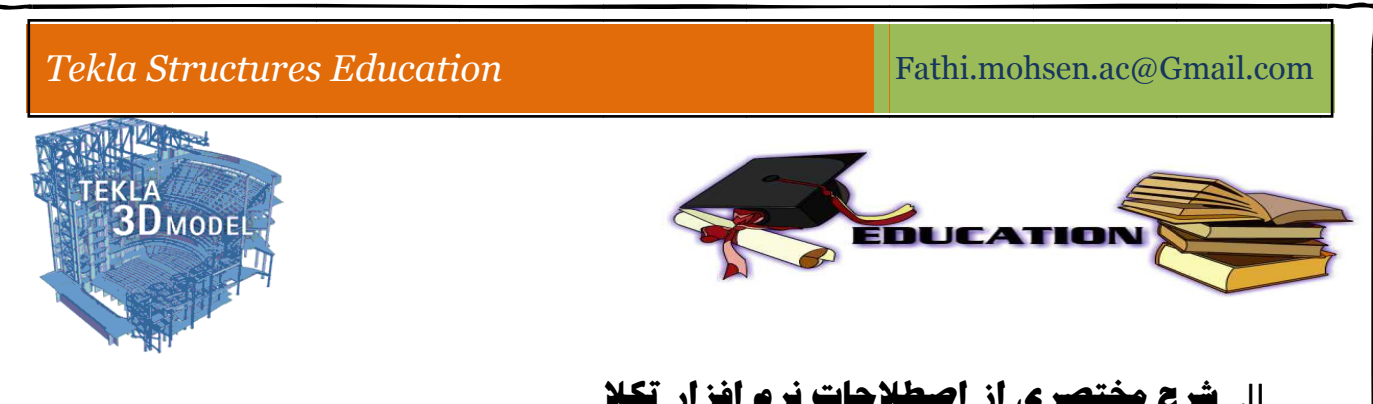

## **افزار تكلا لاحات نرم ي از اصطلا ح مختصري** II**. شر** : PAR RT (1

مركب را PART گويند مانند يک تكه ورق كه فقط از برش ورق تشكيل شده است· يا مانند يک تير آهن كه فقط از يک پروفيل آماده برش خورده است. ولي يک تير ورق از چندين PART (ورق بال بالا، ورق بال پايين، ورق جان و…) هر قطعه ی فلزی متشکل از ورق ها و یا انواع پروفیل های استاندارد می باشد. کوچکترین واحد سازنده یک قطعه

#### : A Assemb bly (2

گر چندين PART (قطعه) در فرايند مونتاژ توسط جوش و يا پيچ و مهره به يكديگر متصل شوند يک اسمبلي توليد می شود. مانند یک تیر ورقه ساخته شده در کارگاه که متشکل از چندین پارت می باشد.

### : Part Number- Part Prefix (3

در نرم افزار تكلا هر قطعه اى كه ترسيم ميكنيم و قصد گزارش گيرى و يا خروجى نقشه از آن قطعه را داشته باشيم نياز بر اين است كه آن قطعه يك كد داشته باشد كه ميتوتند متشكل از يك حرف (Prefix) و يك عدد (Number) اسمبلی توليد<br>داشته باشيم<br>د (Number b/105 باشد. مانند :

### : Assembly Number- Assembly Prefix (4

در نرم افزار تكلا هر قطعه اى كه مونتاژ ميشود ، در صورت نياز به گزارشات ليست مصالح و يا انواع خروجى نقشه از اًن قطعه اسمبل شده، نیاز به این میباشد آن قطعه اسمبل شده دارای یک کد (که از آن به نام پلاک قطعه یاد میشود) باشد، که میتواند از یك حرف (Prefix) و یك عدد (Number) متشكل شود. مانند B/5

TEKLA Structures

مدرس : محسن فتحى

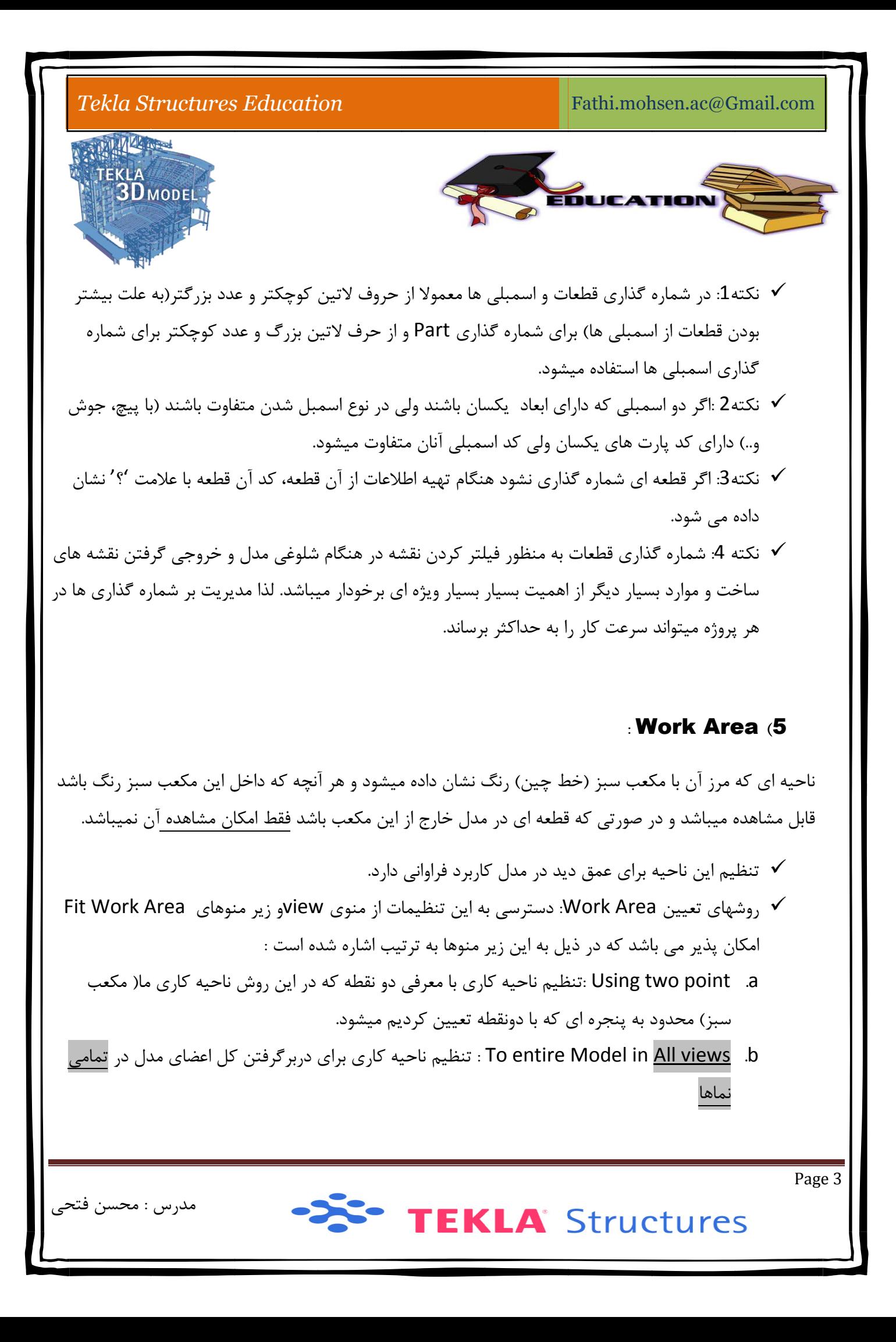

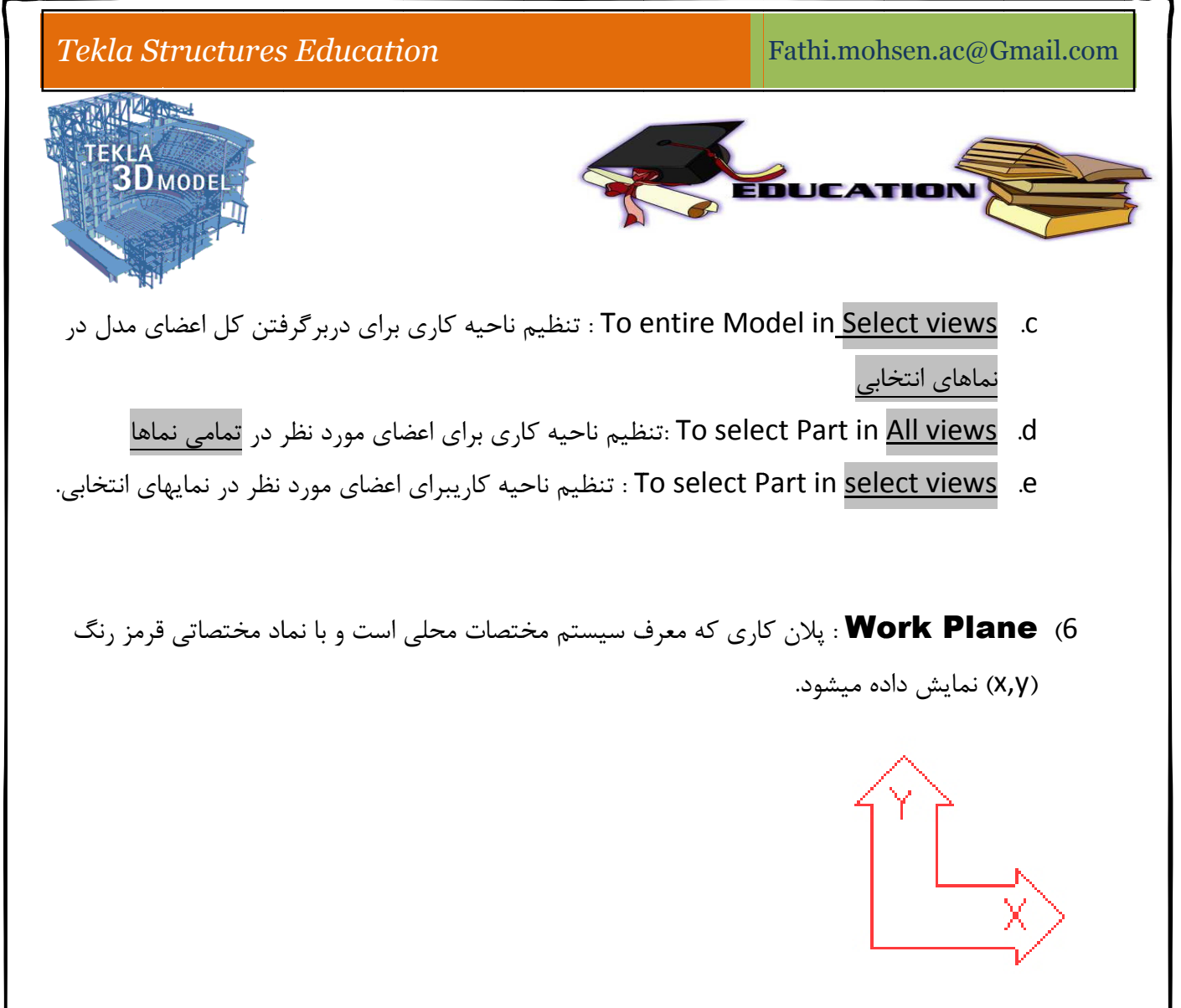

شيب دار سخت مي باشد كه ميتوان از پلان كارى جديد در راستاى شيب مورد نظر ايجاد كرد كه دستورها ترسيمي از موارد استفاده work planeها زماني است كه پلان ما داري اختلاف ارتفاع يا اصطلاحا شيب باشد كه در اين مورد به علت وجود شيب اندازه واقعي قطعات در نماى پلان ممكن نيست و حتى عمليات مدل كردن بر روى پلان در جهت X و Y اين سيستم به صورت اريب ترسيم خواهند شد.

- ≪ روشهای تنظیم work plane ها: که دسترسی به این تنظیمات از منوی view و زیر منوهای set work<br>plane مقدور میباشد.<br>Parallel to( X,Y,)Z PLANE .a :تنظیم محور مختصات مطابق با محور مختصات اصلی(جهانی) plane مقدور ميباشد.
	- ي) حور مختصات ت مطابق با مح محور مختصات Pa :تنظيم مح rallel to( X X,Y,)Z PLA NE .a
	- Using one point .b : تنظيم پلان كاري جديد با استفاده از يک نقطه و موازي به پلان كاري جاري
- C. Using two point :تنظيم پلان كاري با معرفي دو نقطه كه در اين روش نقطه اول محل قرار گيري پلان<br>كاري و نقطه جهت محور X را تعيين مي نمايند.<br>مدرس : محسن فتحي كاري و نقطه جهت محور X را تعيين مي نمايند.

<sup>S</sup> TEKLA<sup>S</sup> Structures

: محسن فتحى

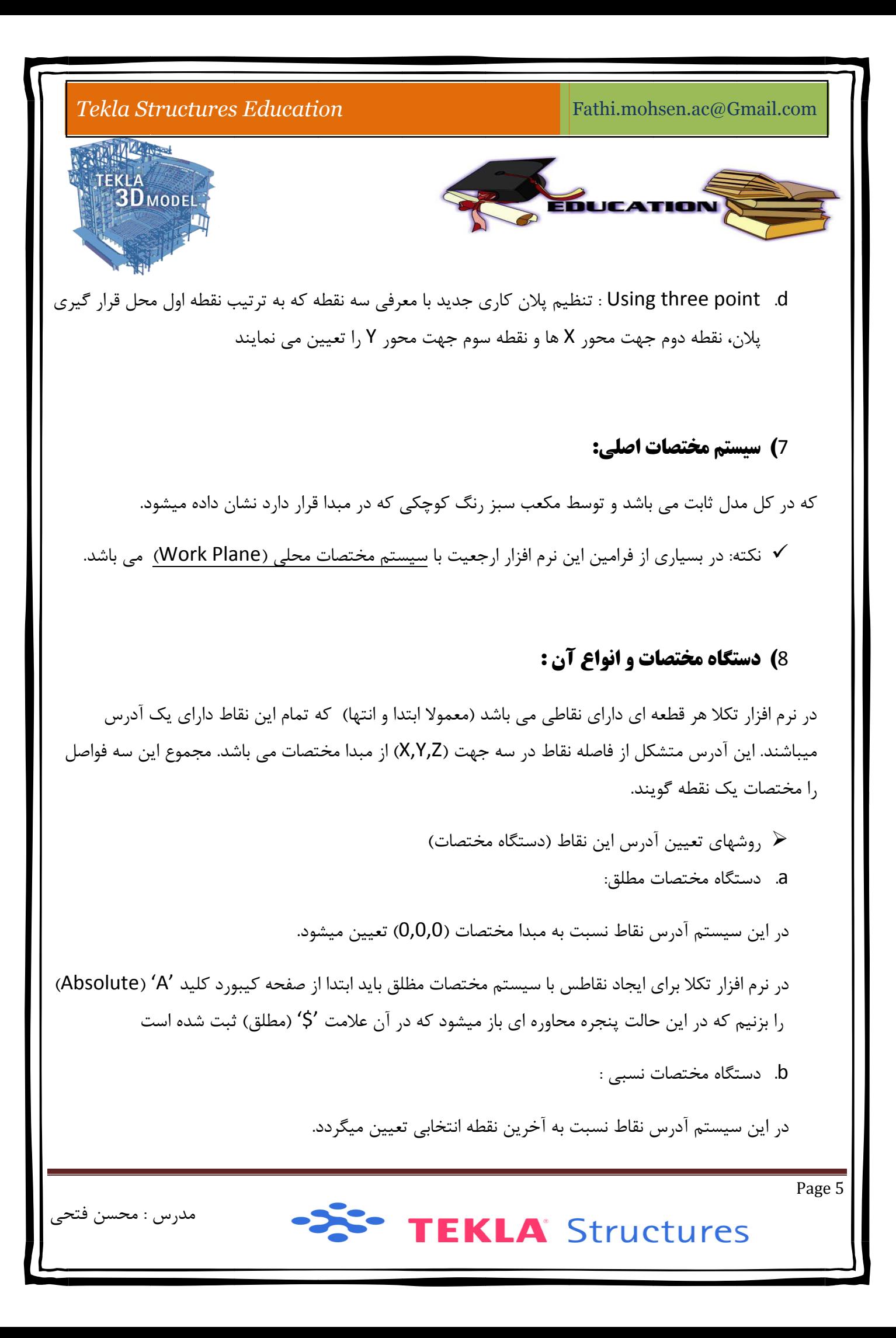

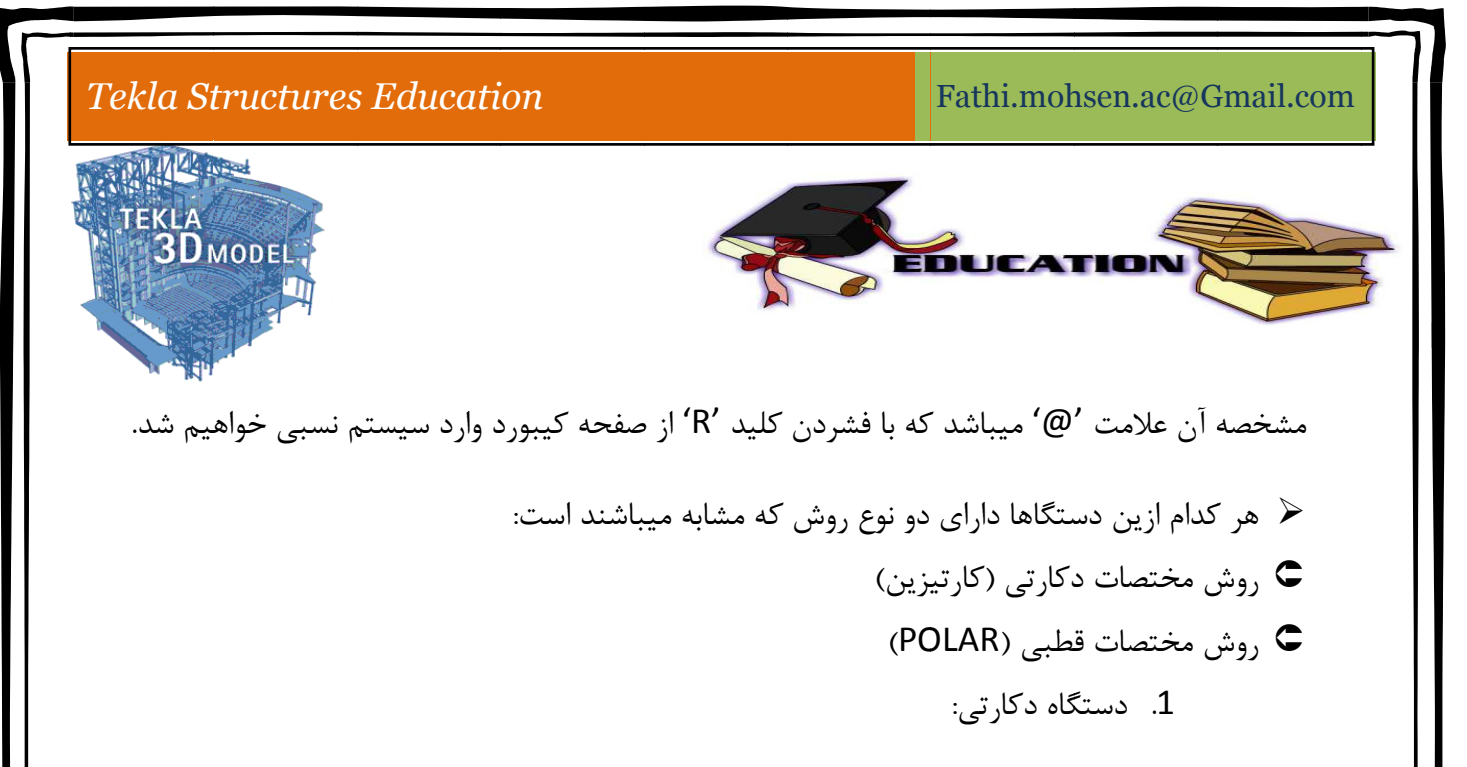

در نوع دكارتي با توجه به نوع دستگاه، ما فقط فواصل نقاط را در سه جهت (X,Y,Z) معرفي ميكنيم.

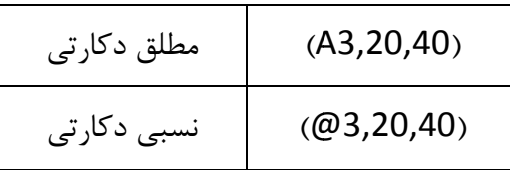

2. دستگاه قطبی:

در نوع قطبی با توجه به نوع دستگاه مختصات، ما یک فاصله و یک زاویه را معرفی می کنیم.

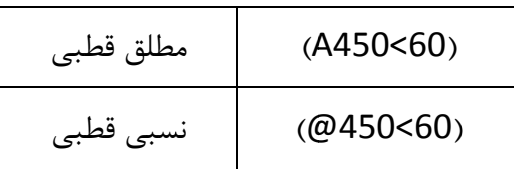

-X<sup>2</sup> TEKLA Structures

: محسن فتحي مدرس

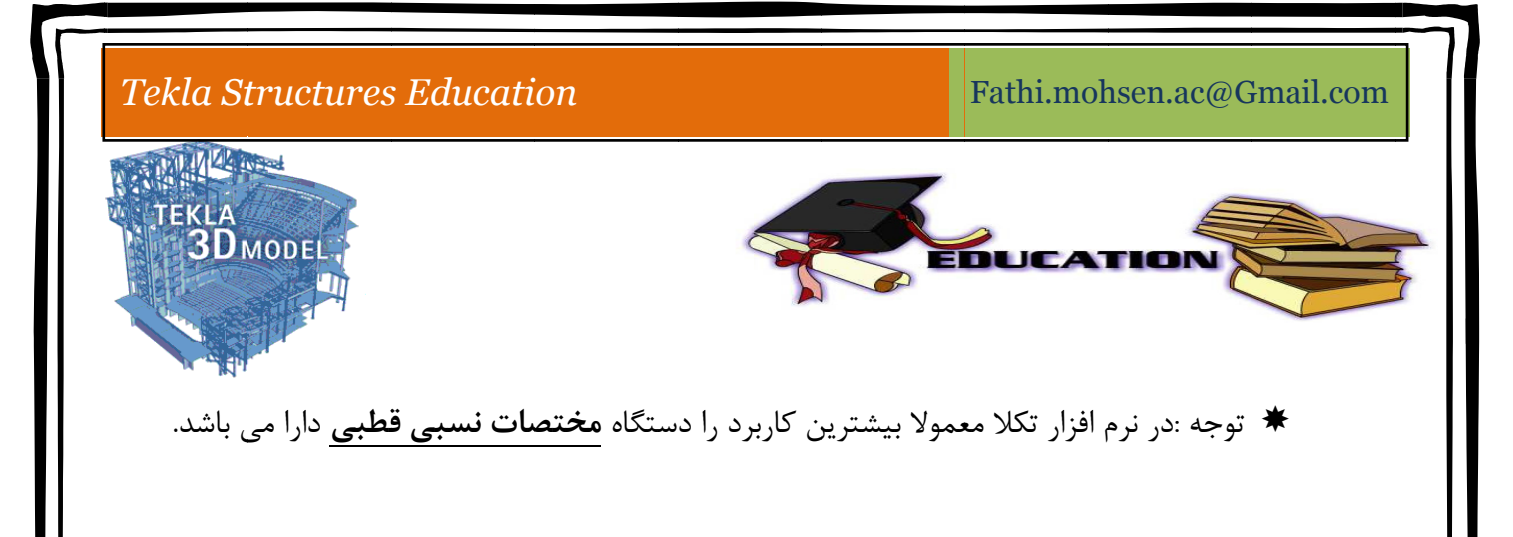

#### **يم** Select **: مه هاي تنظي** 9**) دكم**

گاهي اوغات در مدل يک پروژه به علت شلوغي و ازدياد المانها، نياز بر اين ميرسد که براي انتخاب المانهاي پروژه محدوديتي تعيين كنيم، كه به هنگام انتخاب المانها بعضي از المانهاي ديگر ناخواسته انتخاب نشوند، ضمن اينكه با تعيين اين محدوديت سرعت انتخاب نيز بالا مى رود.

تعين محدوديت توسط نوار ابزارى به نام Select امكان پذير مى باشد ، كه در ذيل به شرح دكمه هاى اين نوار ابزار ميپردازيم.

## د، ضمن اينكههاي اين نوارها محدو

- میشود که در این حالت هرگونه پنجره ی انتخابی که باز کنید فقط قطعات داخل آن پنجره انتخاب می<br>شوند و مواردی مانند جوشها، خطوط برش ، اتصالات (کامپوننت)نقاط کمکی ، خطوط کمکی و غیره Part | إليا | با انتخاب اين كليد دسترسي انتخاب الملن هاي يک پروژه به قطعات (Part) شوند و مواردی مانند جوشها، خطوط برش ، اتصالات (كامپوننت)نقاط كمكی ، خطوط كمك قابل انتخاب نمى باشند. .i
	- Point : 'تَّقَّاٰ با انتخاب اين كليد دسترسي انخاب المانهاي يک پروژه فقط به <u>نقاط</u> موجود در مدل محدود ميشود. .ii
		- Weld. لنلفأ با انتخاب اين دكمه فقط جوشها را ميتوان انخاب كرد. .iii
		- Grid : نكر المستخاب اين دكمه فقط آكس بندى يک پروژه را ميتوان انتخاب كرد. .iv
	- Cut and Fitting : الكُمَّا هر قطعه اي را كه با كامپوننت ها و يا دستورات برشي، برش بزنيم خطوط(خط چین) غیر ماده ایجاد میشود که میتوان این خطوط برشی را ویرایش و یا حتی پاک کرد، .v

TEKLA<sup>S</sup> Structures

Page 7

مدرس : محسن فتحى

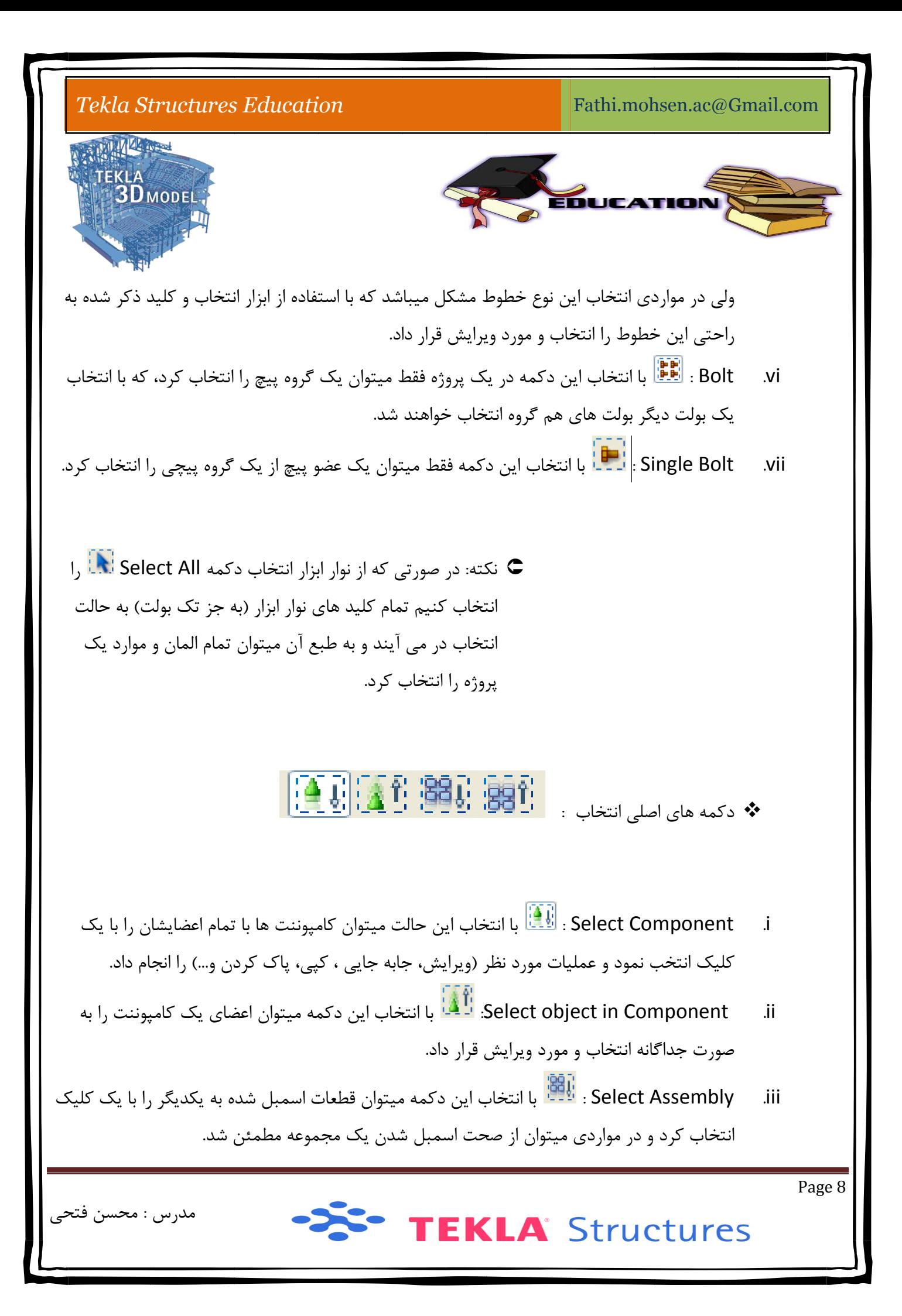

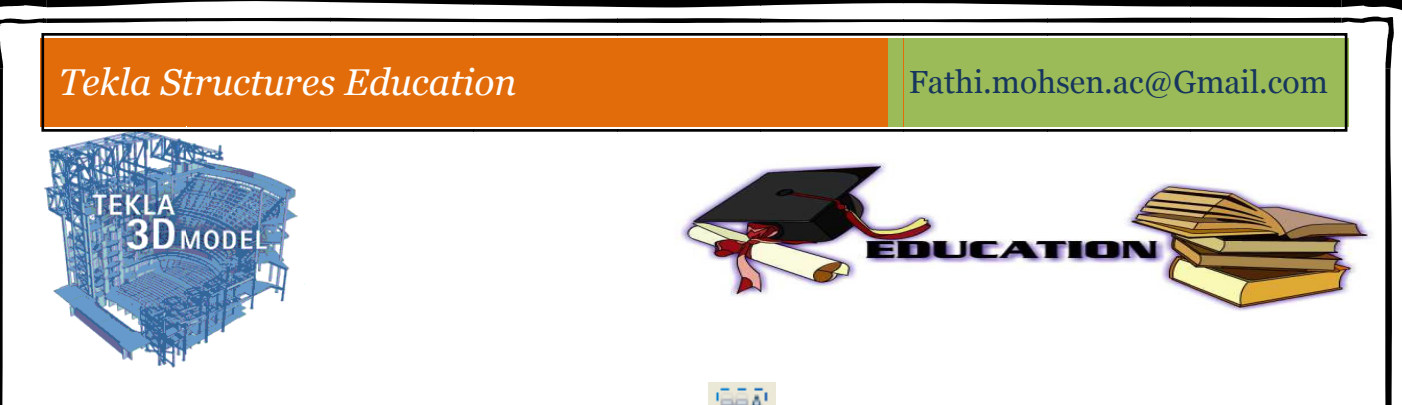

- Select object in Assembly : انْـ<sup>اقاقا</sup> توسط اين دكمه ميتوان اجزاي داخل يک اسمبلي و حتى نوع اتصال (جوش،پيچ و…) را به صورت منفرد انتخاب و ويرايش مورد نظر را بر آن تک قطعه انجام داد. .iv
- از منوی آبشاری موجود در اين نوار ابزار هم ميتوان به صورت تخصصي تر(همراه با ذكر نام، رنگ…) برای 'نتخاب المان ها محدوديت ايجاد كرد. .v

#### **:** Sn **ي تنظيم** nap **دكمه هاي (**10

در يک پروژه براى مدل كردن قطعات نياز به اين است كه دقيقا نقاط را انتخاب كنيم تا مدل ما از نظر ابعاد المان ها دقيق باشد. براي اين منظور بايد نقاط را اصطلاحا ربايش كنيم كه اين كار به وسيله نوار ابزار Snap ميسر مي<br>شود.<br>Mapping Mapping Ado - View plane - Outline planes<br>Ado - View plane - Outline planes - معدها المسلم التي توجه ال شود.

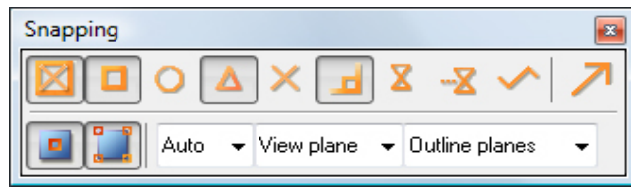

در زماني كه نرم افزار منتظر انتخاب نقاط ميباشد دسترسي به اين گزينه ها از طريق منوي راست مقدور ميباشد.

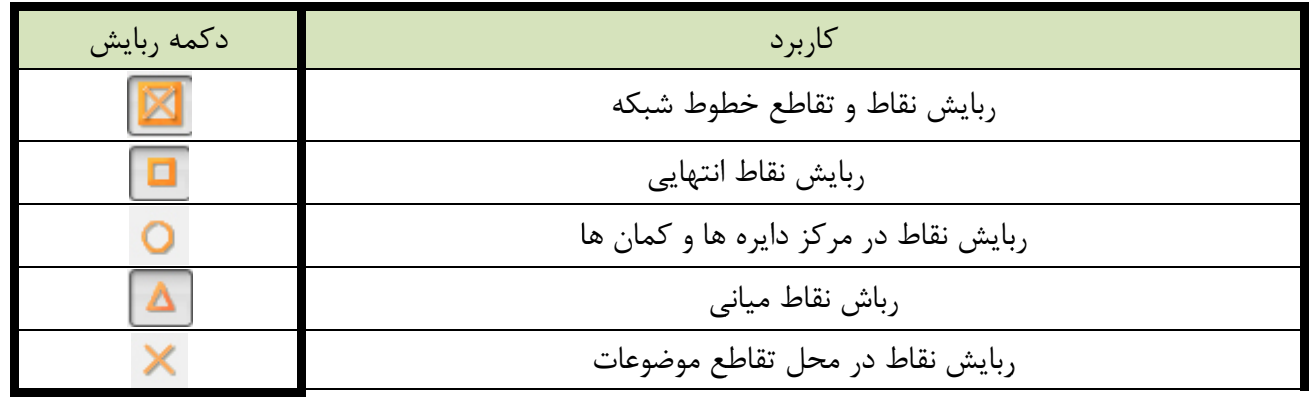

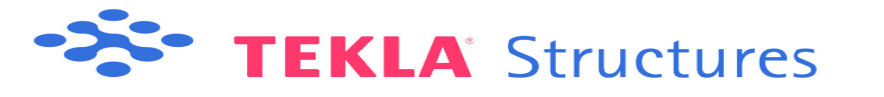

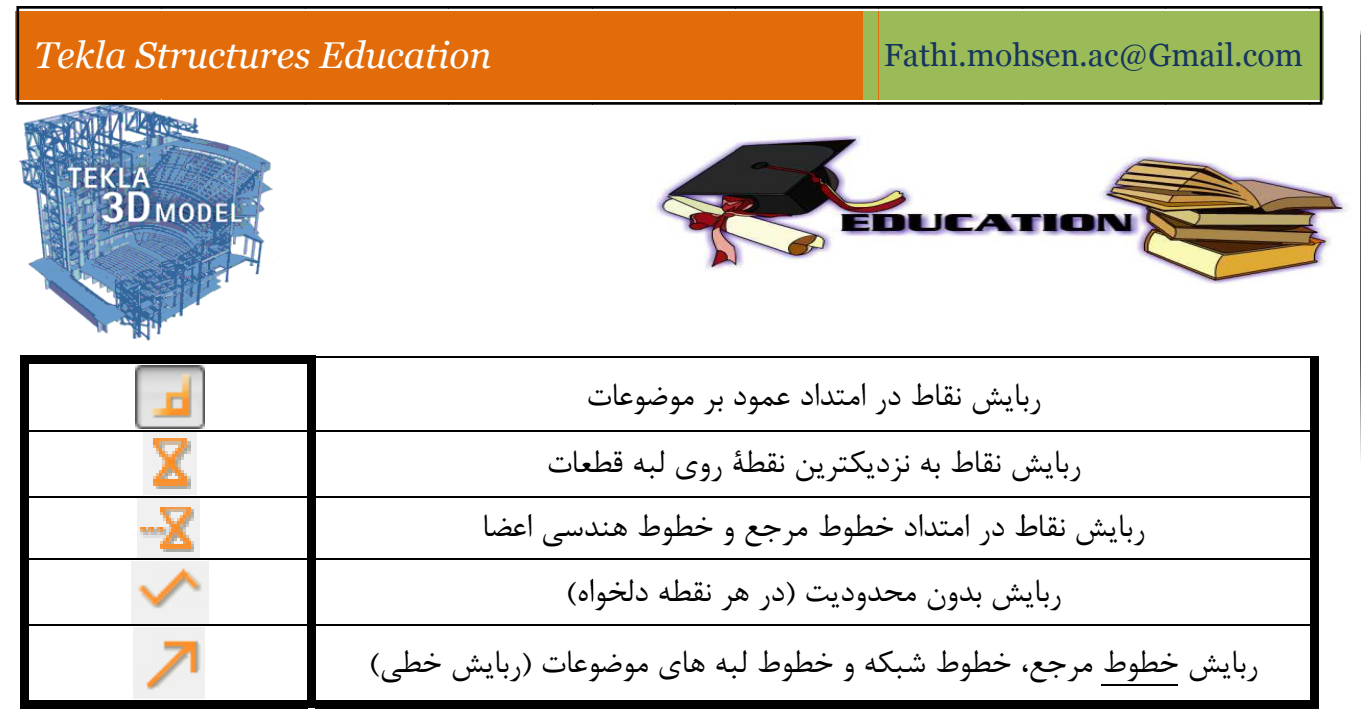

ااا. GRID = **خطوط شبكه** .

خطوط شبکه خطوط راهنمايي هستند که در پلان و نماهای مختلف مدل (ترازهای ارتفاعی) از آن استفاده ميگردد و كمک بسيار شاياني به مدل سازي صحيح پروژه مينمايد.

برای ایجاد خطوط شبکه راهنما از منوی Modeling و سپس زیر منوی Creat Grid و یا بر خطوط شبکه برای ایجاد خطوط شبکه راهنما از منوی Modeling و سپس زیر منوی Creat Grid و<br>پیش فرض مدل دابل کلیک میکنیم تا پنجره محاوره ای جهت تنظیمات و ایجاد، باز شود.

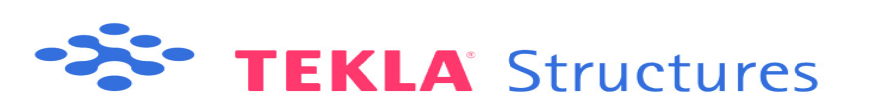

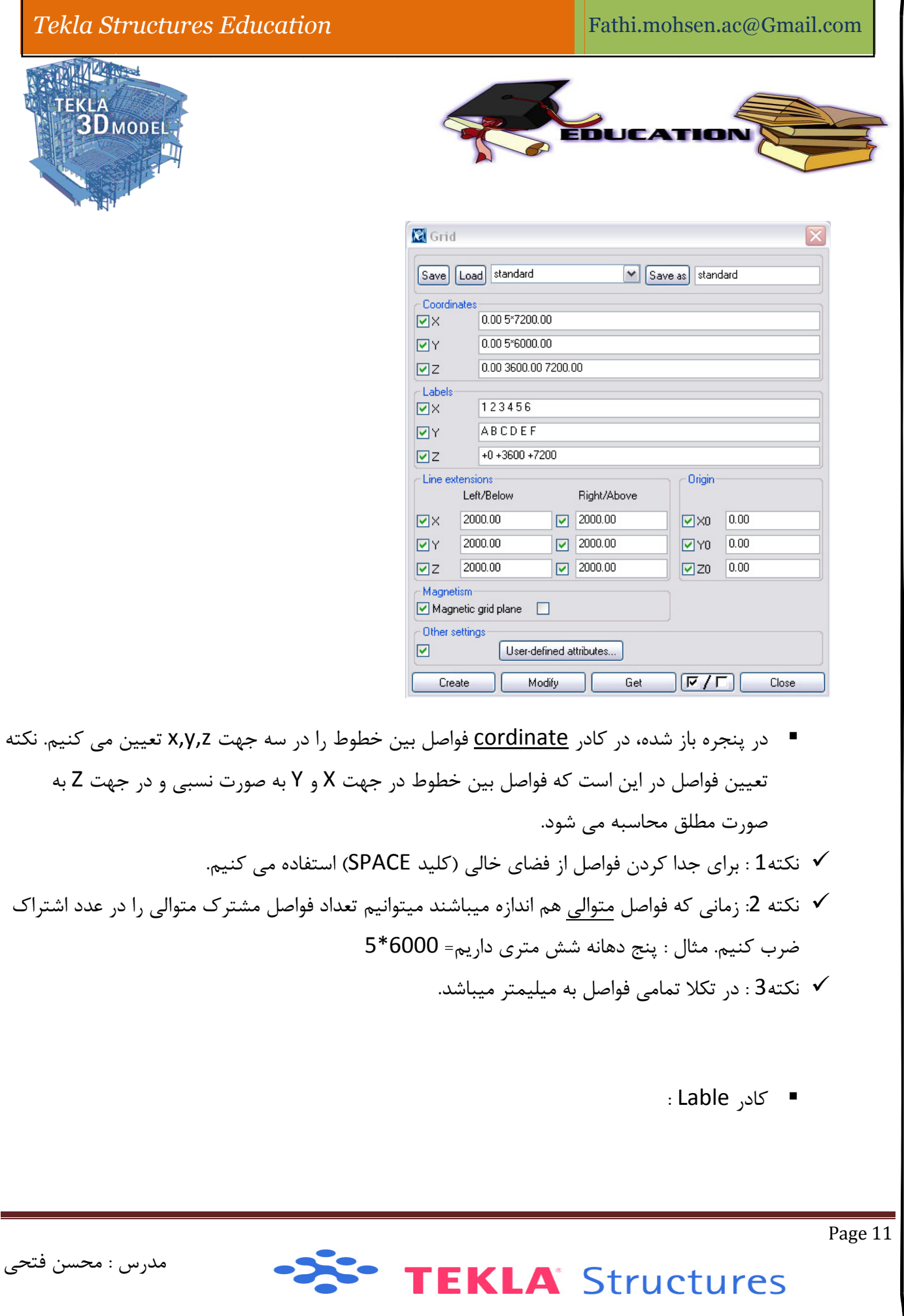

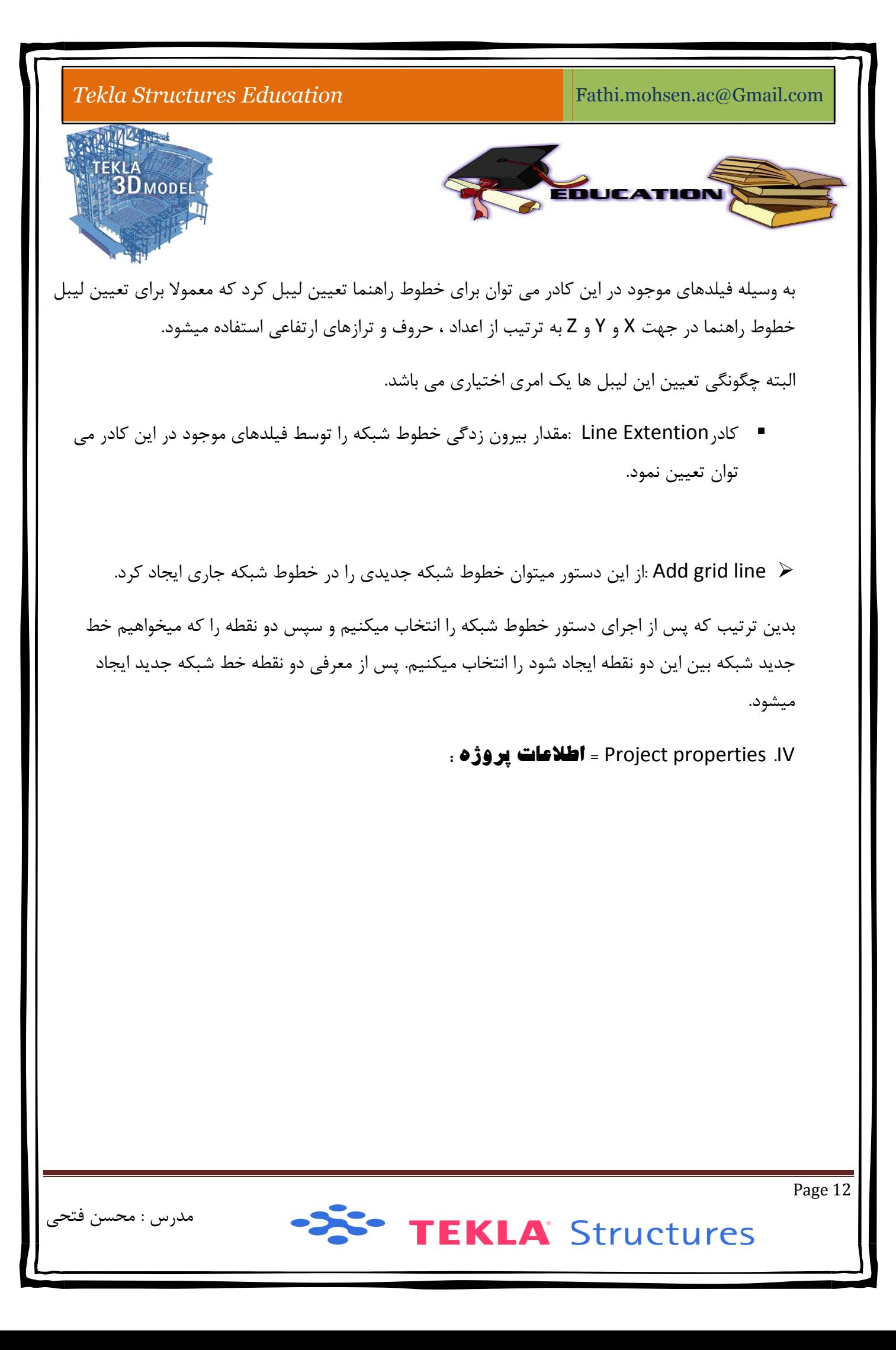

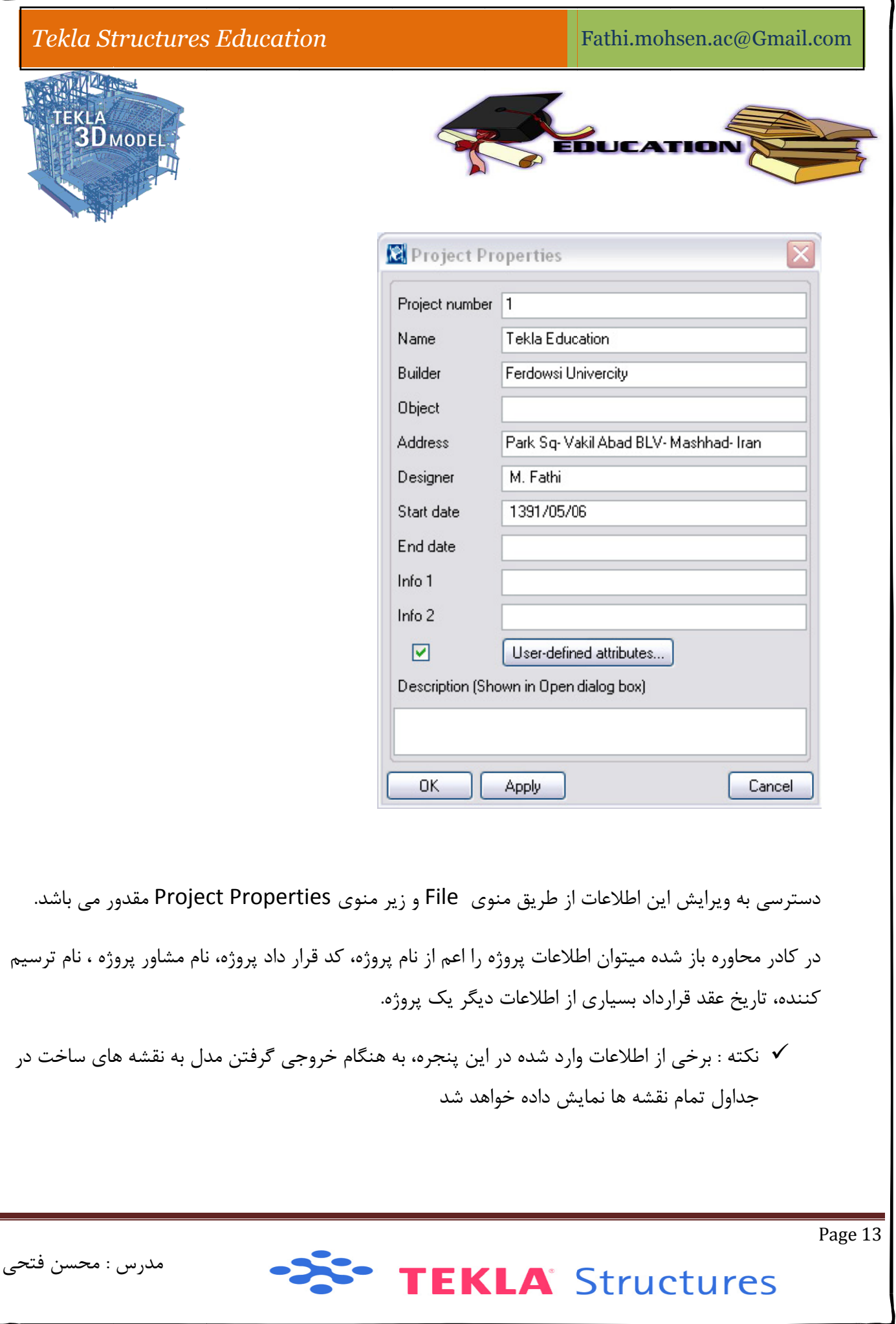

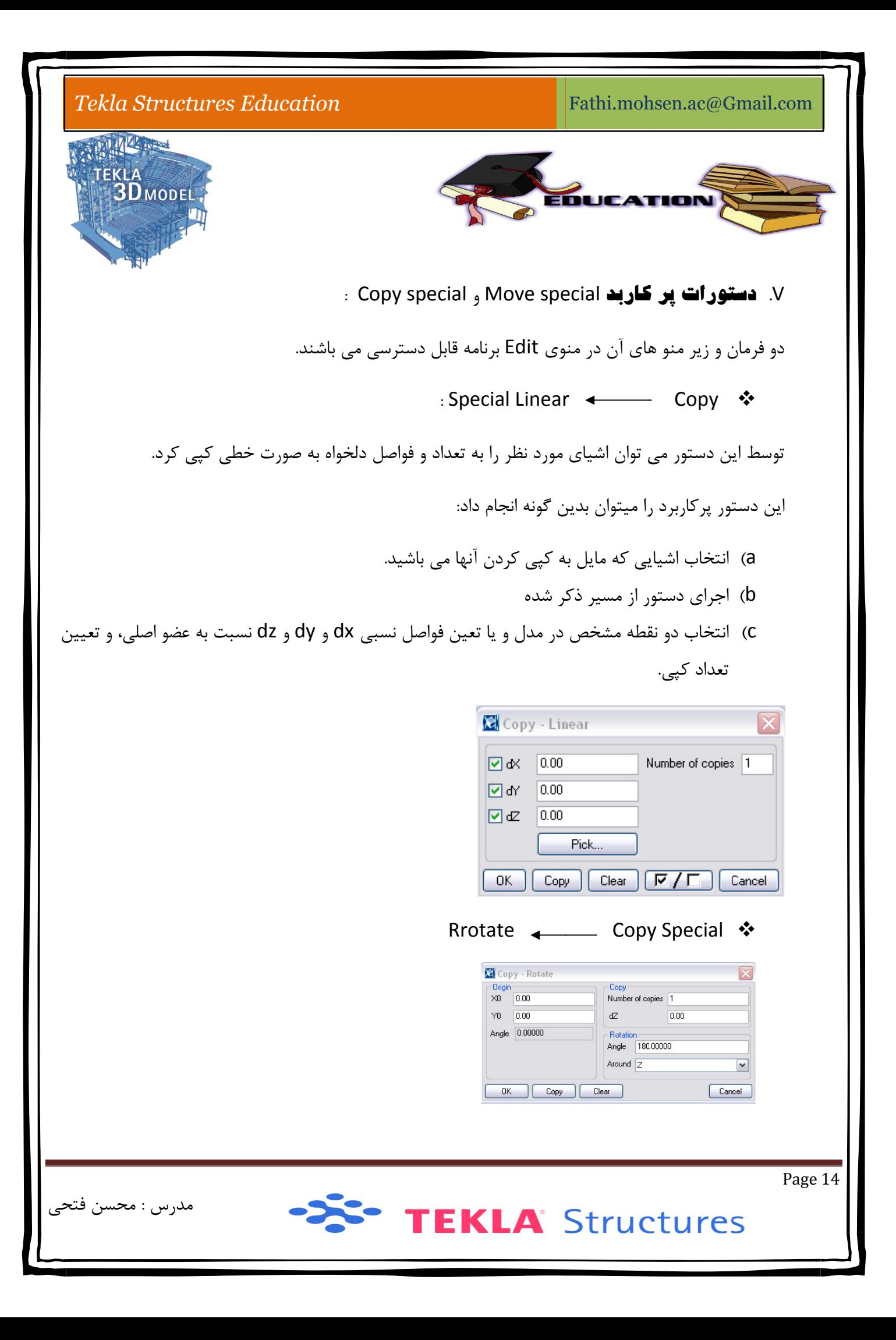

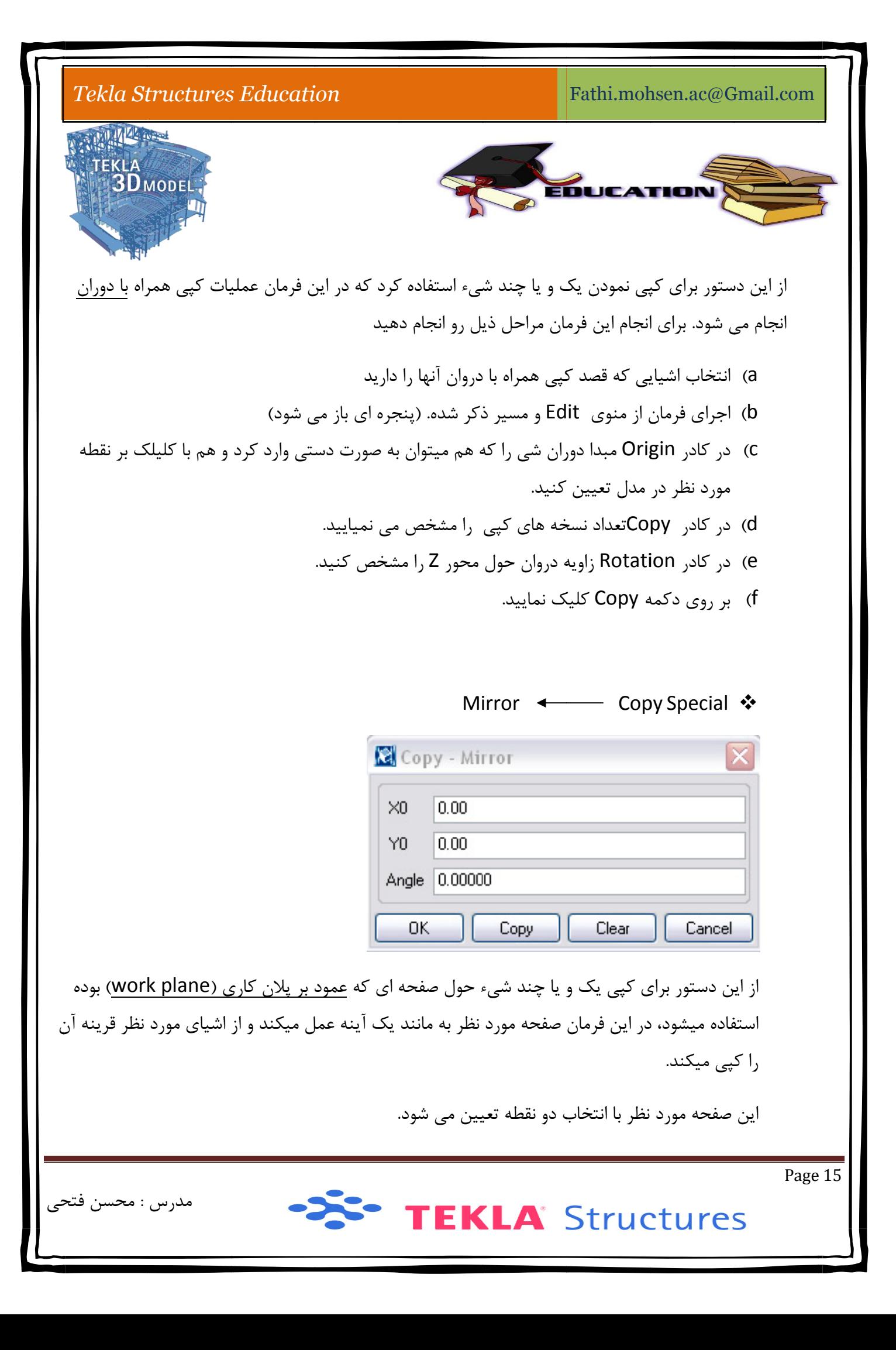

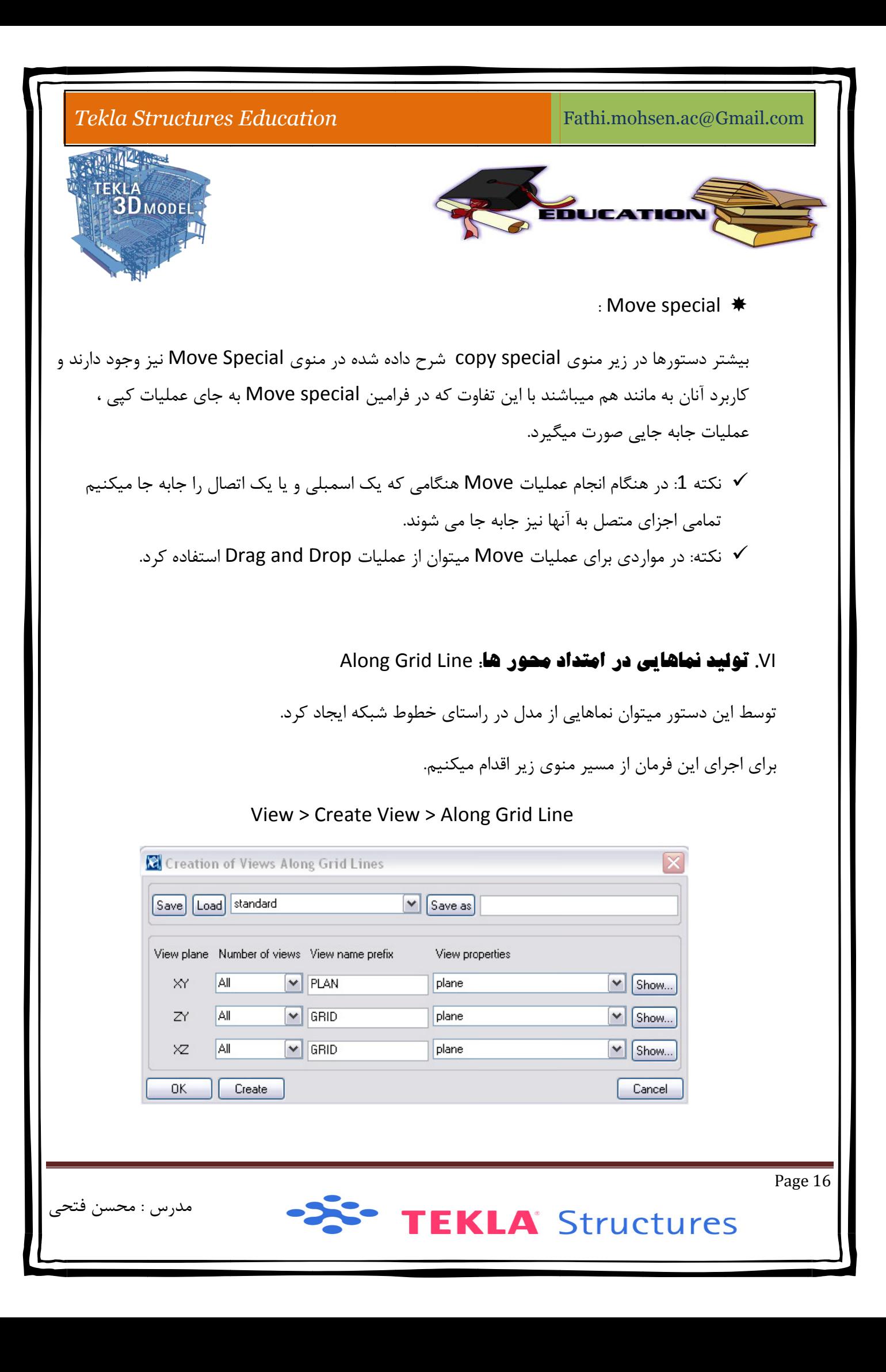

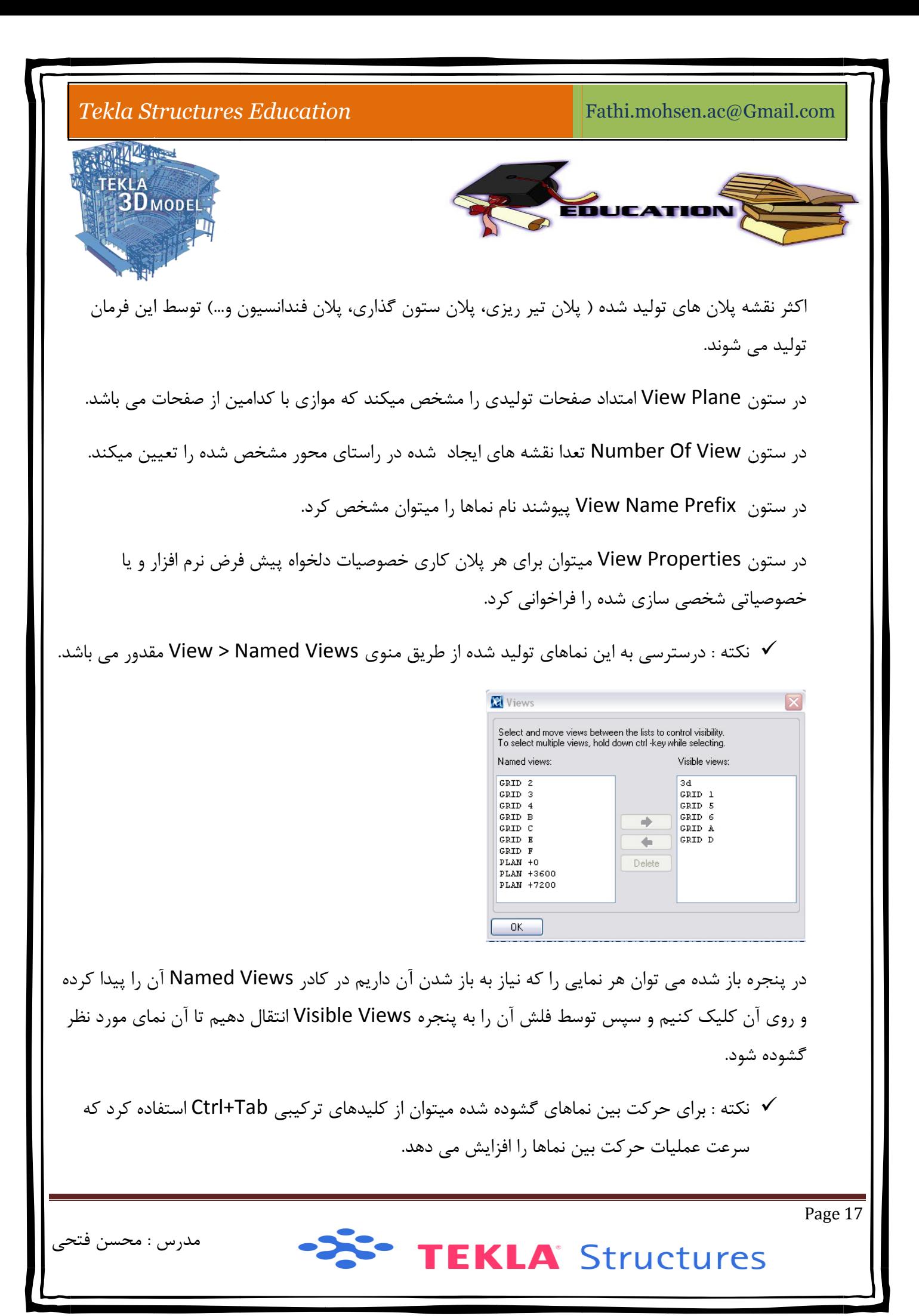

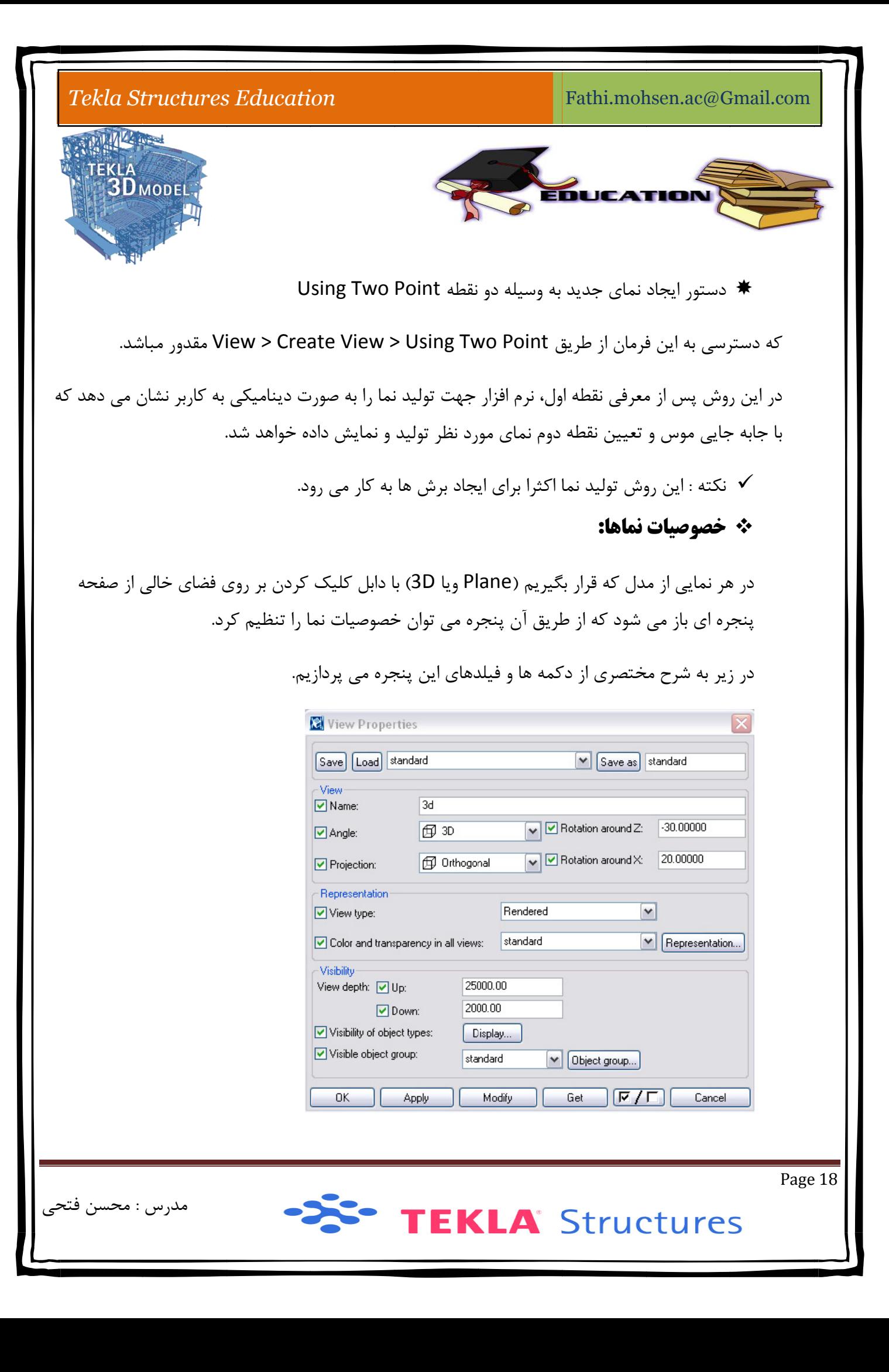

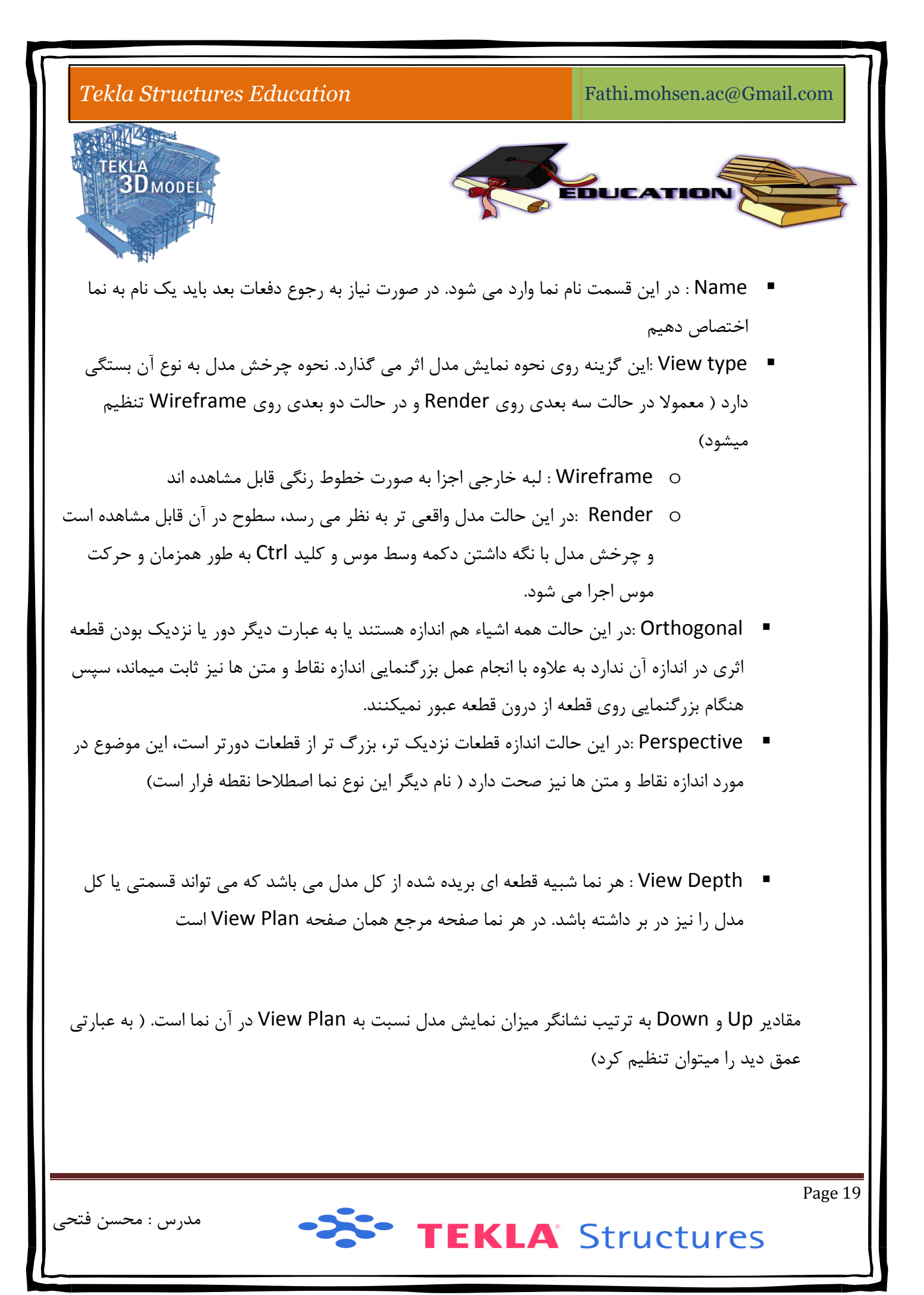

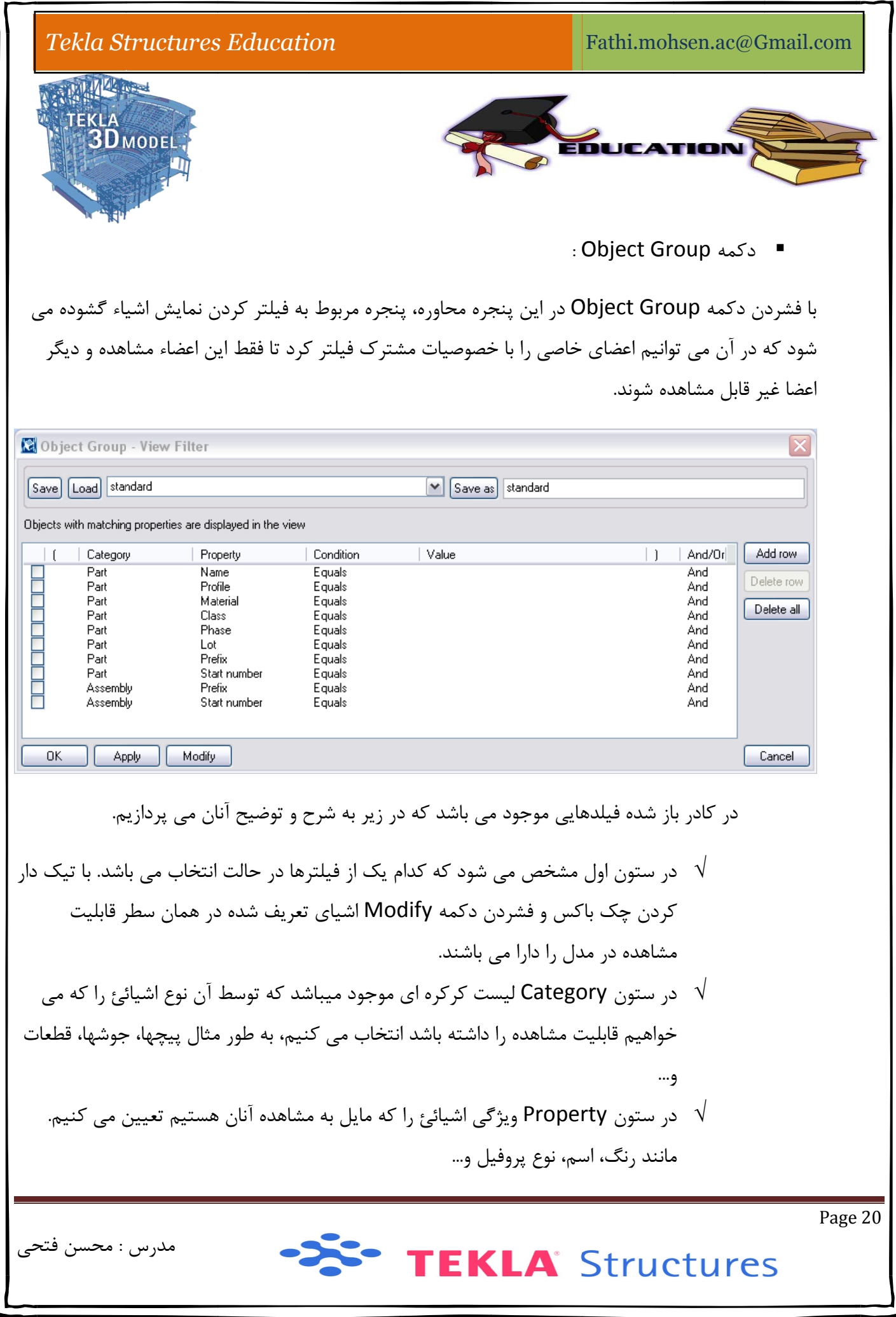

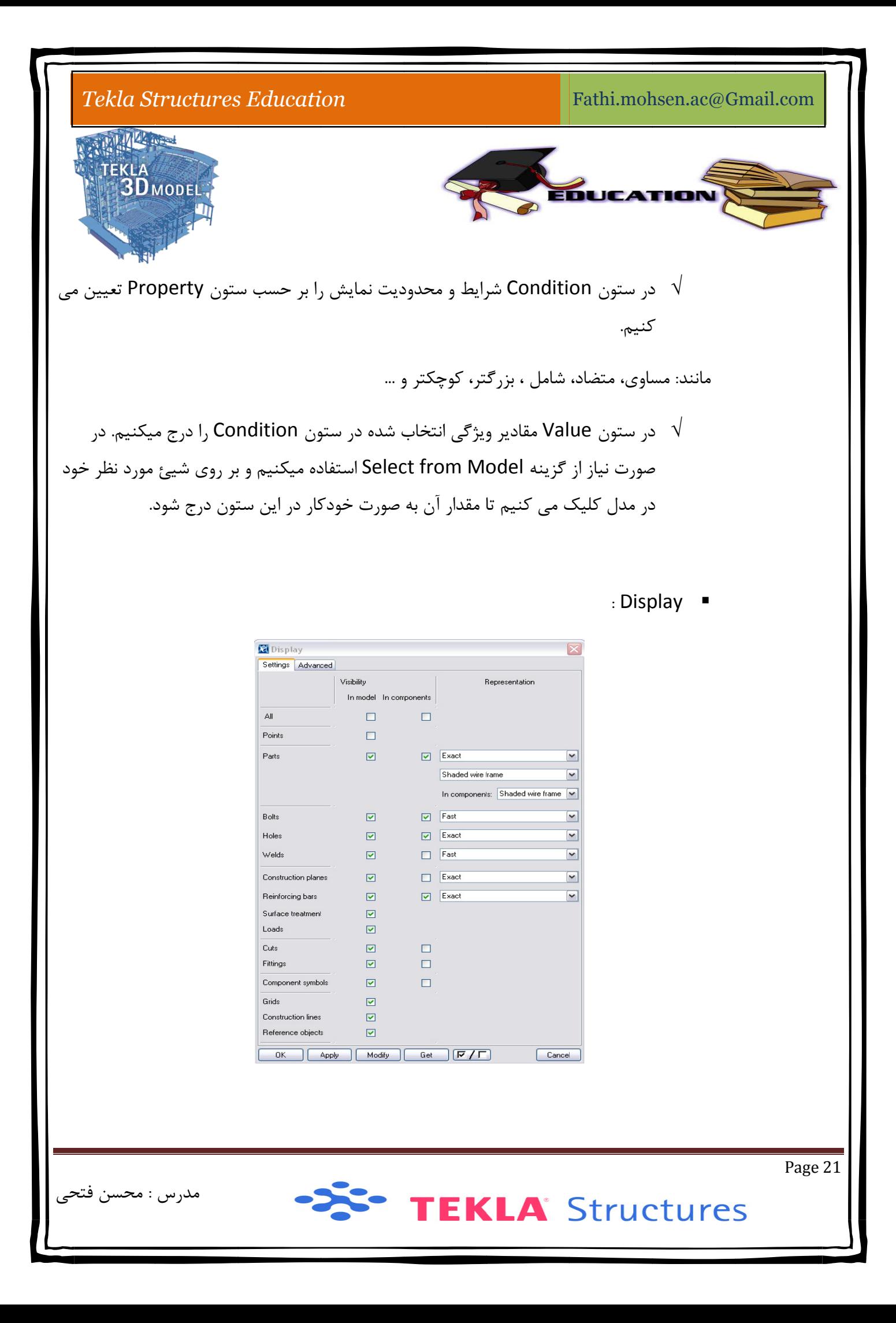

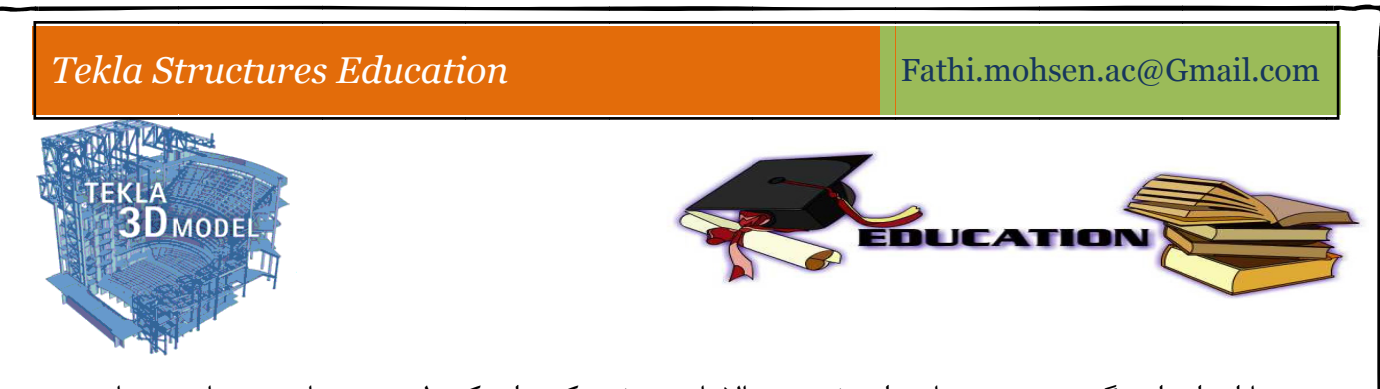

نمايش اجزاء مدل به كار مى رود. به عنوان مثال اگر بخواهيم در يک نما نقاط ديده نشوند بايد علامت انتخاب در با اجرای این گزینه پنجره نشان داده شده در بالا باز می شود که برای کنترل نحوه نمایش ، نمایش و یا عدم جلوی اين گزينه را برداشت و گزينه Moddify را بزنيم.

و يا اگر بخواهيم در يک نما جوش هاى موجود نشان داده نشوند تيک مربوط به گزينه Weld را برمى داريم.

به طور كلى ميتوان نحوه نمايش پيچ مهرها، سوراخ ها، جوش ها، خطوط كمكى، محورها، خطوط برش و …را كنترل كرد.

گزينه Fast براي نمايش شماتيک از آن آيتم ميباشد و گزينه Exact نمايش دقيق از آن آيتم را نشان مي دهد در برخي از گزينه ها علاوه بر تيک نمايش يا عدم نمايش يک منوي دو عبارتي (Fast و Exact) وجود دارد.

به عنوان مثال اگر جوش ها را بر روی Fast قرار دهیم جوش ها را فقط با یک علامت (└─ √) نشان می دهدو گر جوش ها را بر روی Exact قرار دهیم جوش ها را علاوه بر علامت جوش طول جوش ها را هم نمایش می دهد.

#### **ل: مكي در مدل اد نقاط كم وشهاي ايجا** VII. **رو**

شود تا بتوان آن قطعه را ترسيم كرد كه در اين موارد نقاط و روشهاى ايجاد آنان اهميت ويژه اى پيدا ميكنند، از در هنگام مدل سازی يک پروژه در اکثر موارد نياز بر اين مي رود که موقعيت دقيقي از نقاط يک قطعه مشخص ه ای پيدا ميكنند، از<br>نىد.<br>مدرس : محسن فتح اين رو به معرفي برخي از روشهاي توليد نقاط اشاره ميكنيم.

دسترسي به روشهاي ايجاد نقاط از طريق منوي Modeling > Add point مقدور مي باشد.

1) دستور Along <u>Extention</u> Of Two Point :

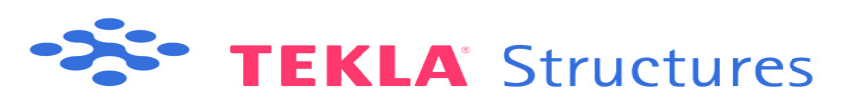

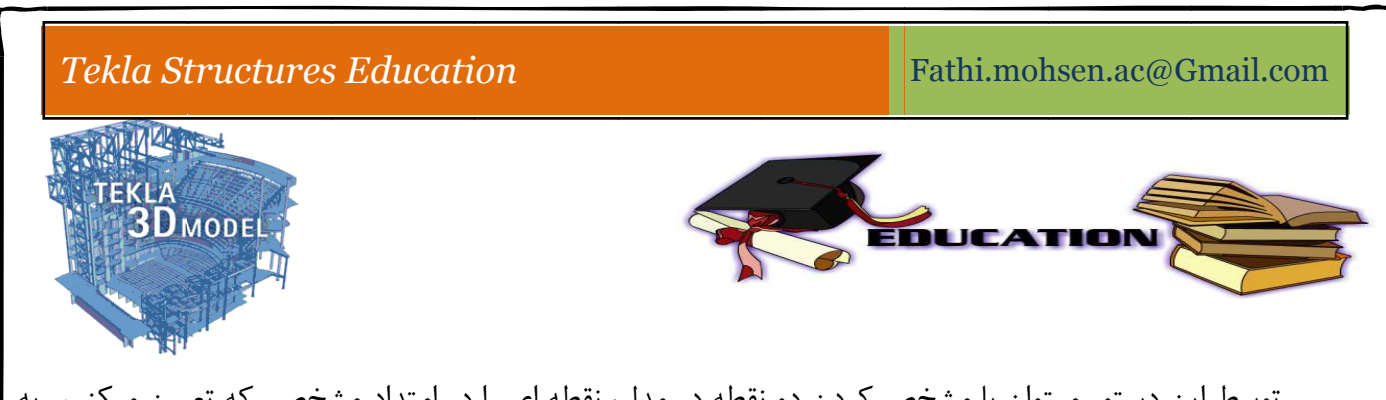

توسط اين دستور ميتوان با مشخص كردن دو نقطه در مدل، نقطه اى را در امتداد مشخصى كه تعيين ميكنيم به فاصله ای مشخص از نقطه دوم ایجاد کرد.

'جرای دستور > تعيين فاصله و تعداد در پنجرا باز شده > تعيين نقطه اول و سپس تعيين نقطه دوم (به منظور مشخص کرد راستای تولید نقطه و یا نقاط) > ایجاد نقطه و یا نقاط با فاصله و راستای جهت تعیین شده در مدل.

: O On Line تور 2) دست

توسط اين دستور مي توان نقاطي با فواصل مساوي در بين امتداد دلخواه توليد كرد.

روش كار به اين صورت است كه پس از اجراى دستور در پنجره باز شده تعداد نقاط ايجاد شده را تعيين كنيد و سپس فاصله مورد نظر را با كليک بر آن دو نقطه تعيين كنيد. نقاط با تعداد دلخواه شما و فواصل مساوى ايجاد مى شوند.

: Proje ect Point O On Line تور 3) دست

توسط اين دستور ميتوان نقطه اى را توليد نمود كه خط فرضى عبورى از آن، بر هر امتداد دلخواه عمود باشد.

روش كار به اين صورت ميباشد كه با اجراى فرمان و سپس تعيين دو نقطه امتدادى را كه قرار است خط عبورى ر ت خط عبورى<br>متداد مورد نظر<br>ونه نقاط غالبا نقطه بر آن عمود شود را تعيين ميكنيم و سپس تعيين نقطه سوم در محلي كه از آن عمودى بر امت 'یجاد گردد و در نهایت نقطه ما بر روی آن امتداد تولید خواهد شد.

4) دستور At Any Position :

'ز اين دستور براي توليد نقطه در هر موقعيت دلخواه استفاده مي شود. بايد توجه داشت كه اين گو با كمک گرفتن از دكمه های ربايش توليد ميگردند.

: A Add Const truction L دستور Line .VIII

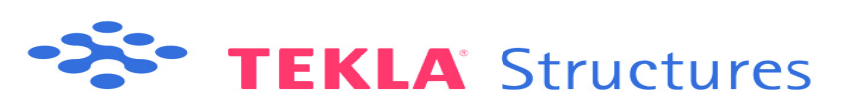

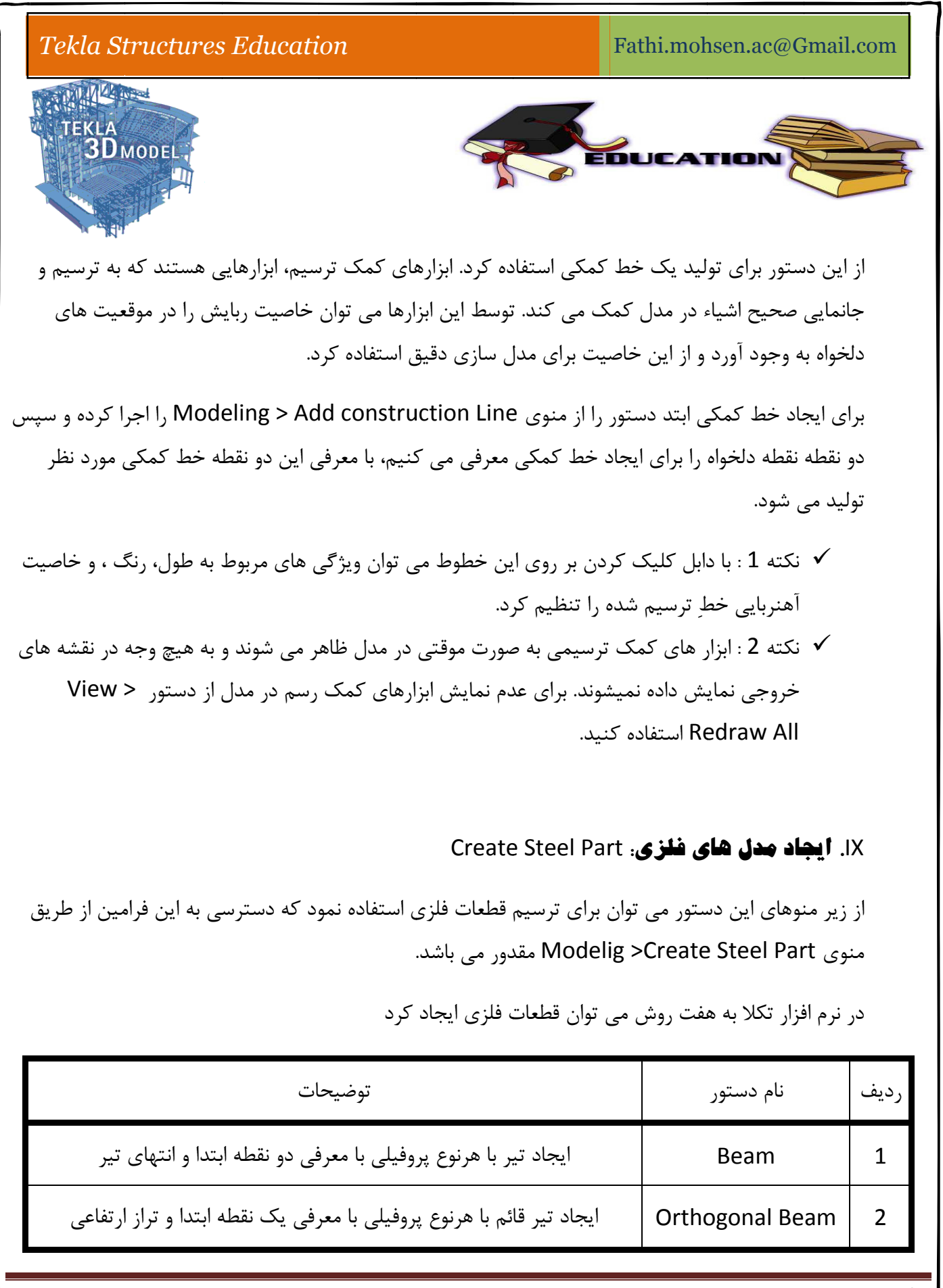

Page 24

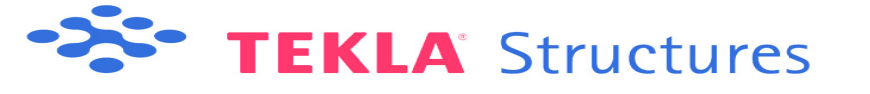

مدرس : محسن فتحى

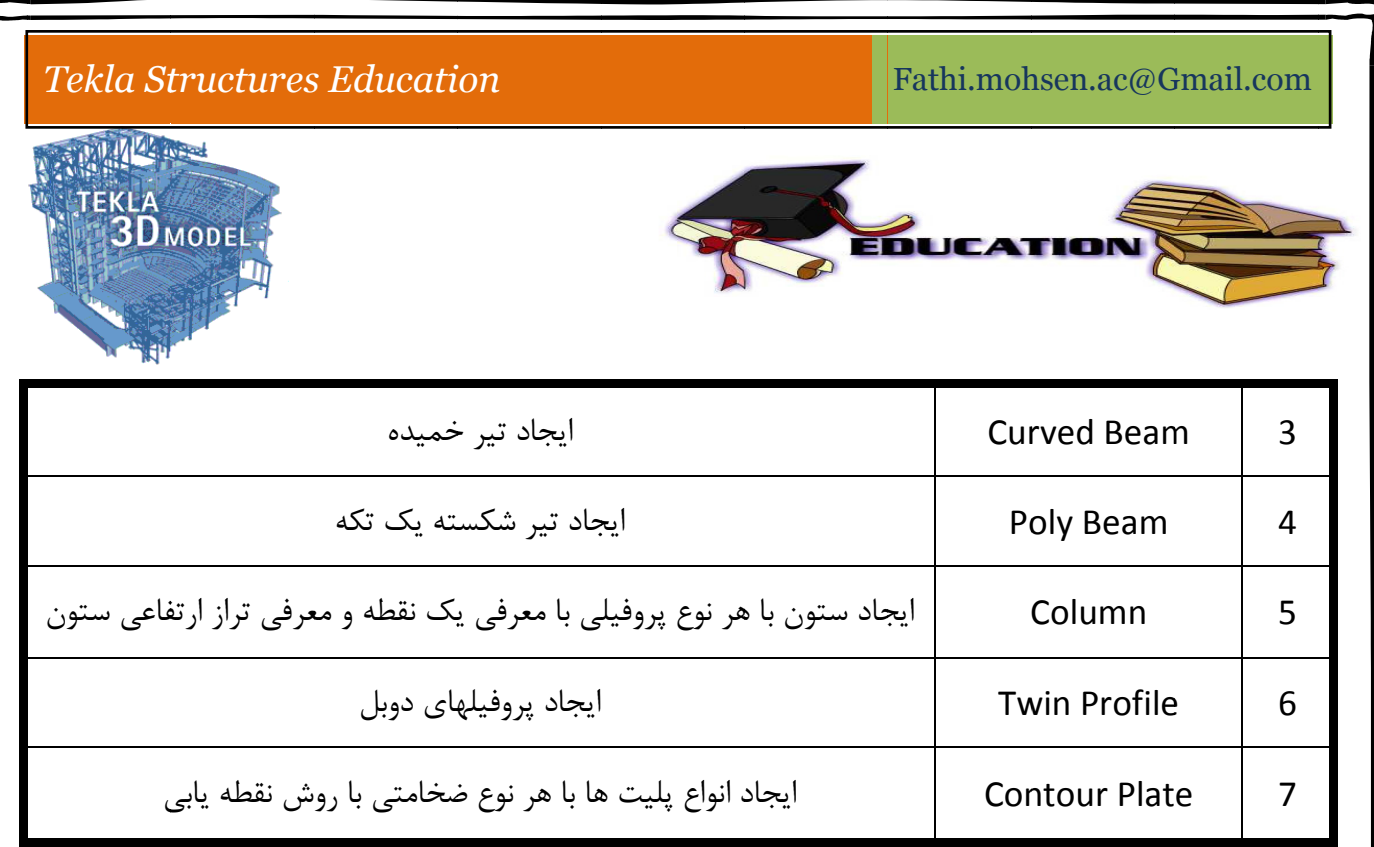

: Beam m دستور .A

روش كار با اين دستو بدين صورت است

second Point) معرفي نقطه بدوم به عنوان نقطه انتهايي تير ( اجاری دستور از مسير ذكر شده و يا كليک بر روی آيكون آن  $\forall$  $\forall$  معرفی نقطه اول به عنوان نقطه ابتدایی تیر (First Point)

شايد نياز بر اين شود كه قصد ويرايش تير ايجاد شده را داشته باشيم. بدين ترتيب اقرام مي كنيم.

حي : محسن فتح ضيحات آن ميمدرس ين پنجرا داراي سه سر برگ ( Deforming و position و Attributes ) مي باشد كه ببه توضيحات آن مي برای ویرایش تیر مورد نظر روی آن دوبار کلیک میکنیم تا پنجره محاوره ای باز شود. پردازيم.

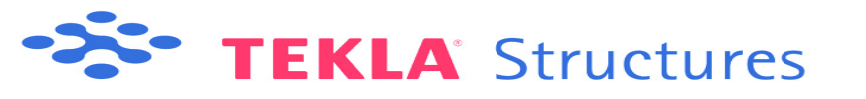

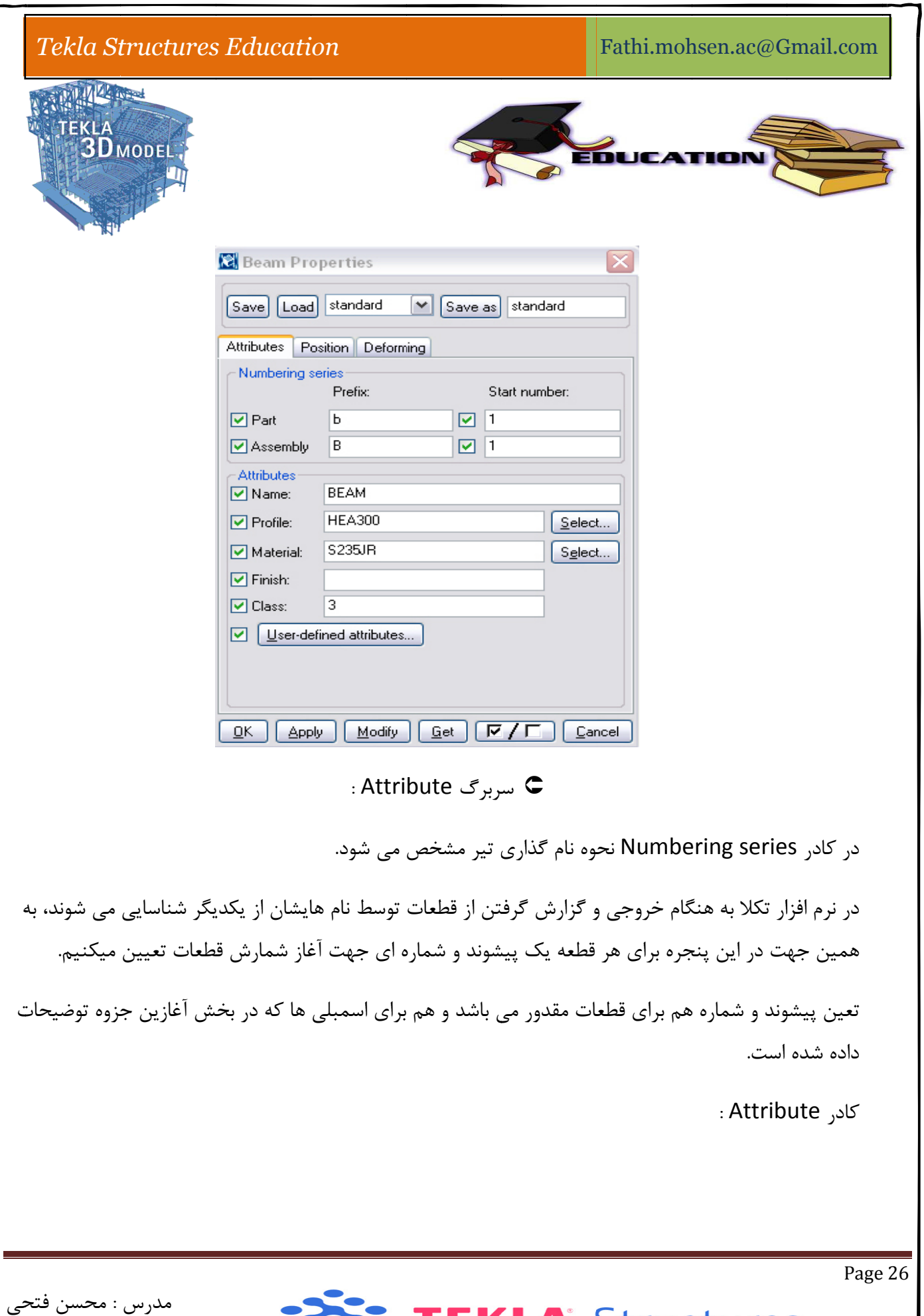

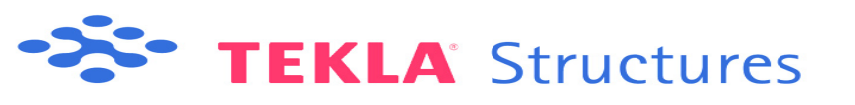

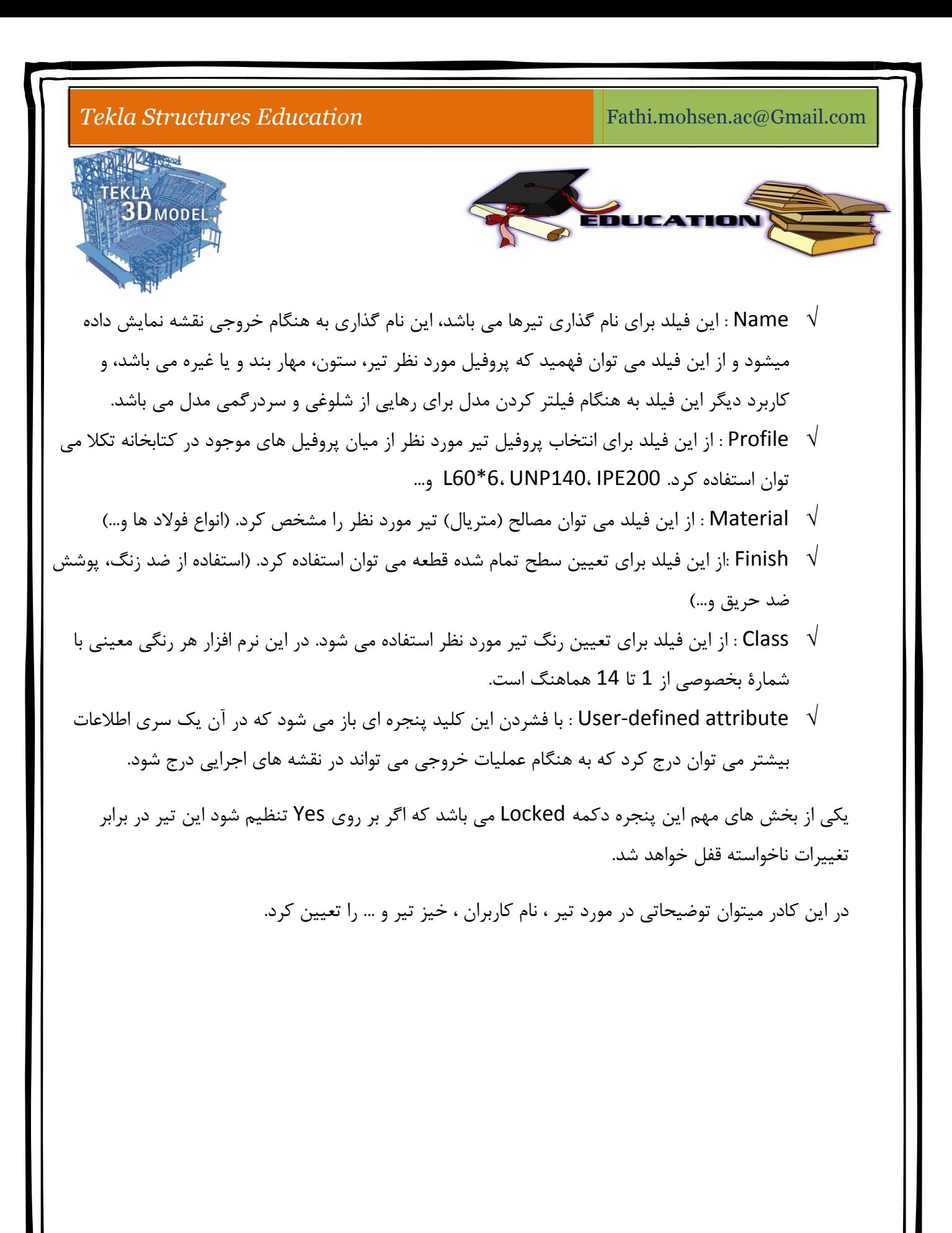

TEKLA Structures

مدرس : محسن فتحى

#### *Tekla St ructures Education*

Fathi.mohsen.ac@G mail.com

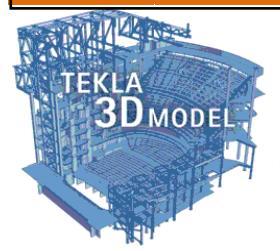

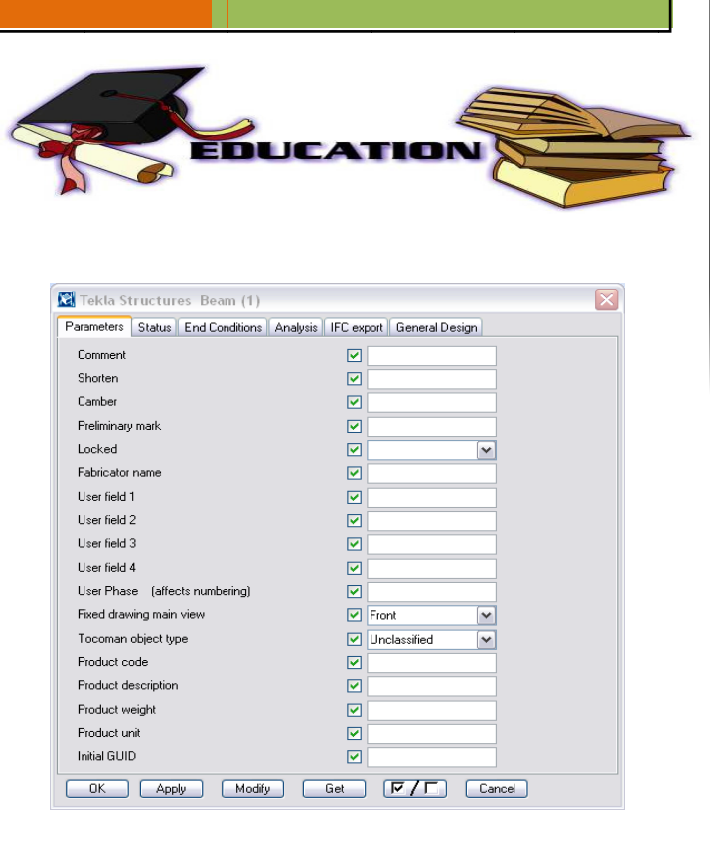

: Pos ition سربرگ

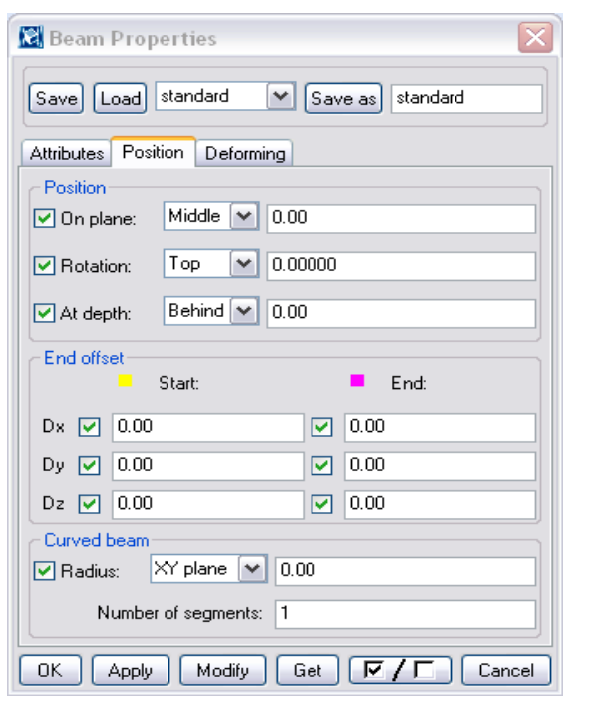

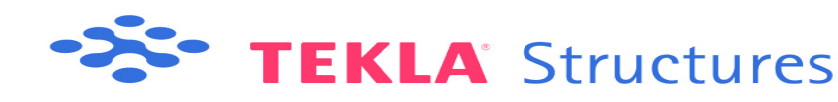

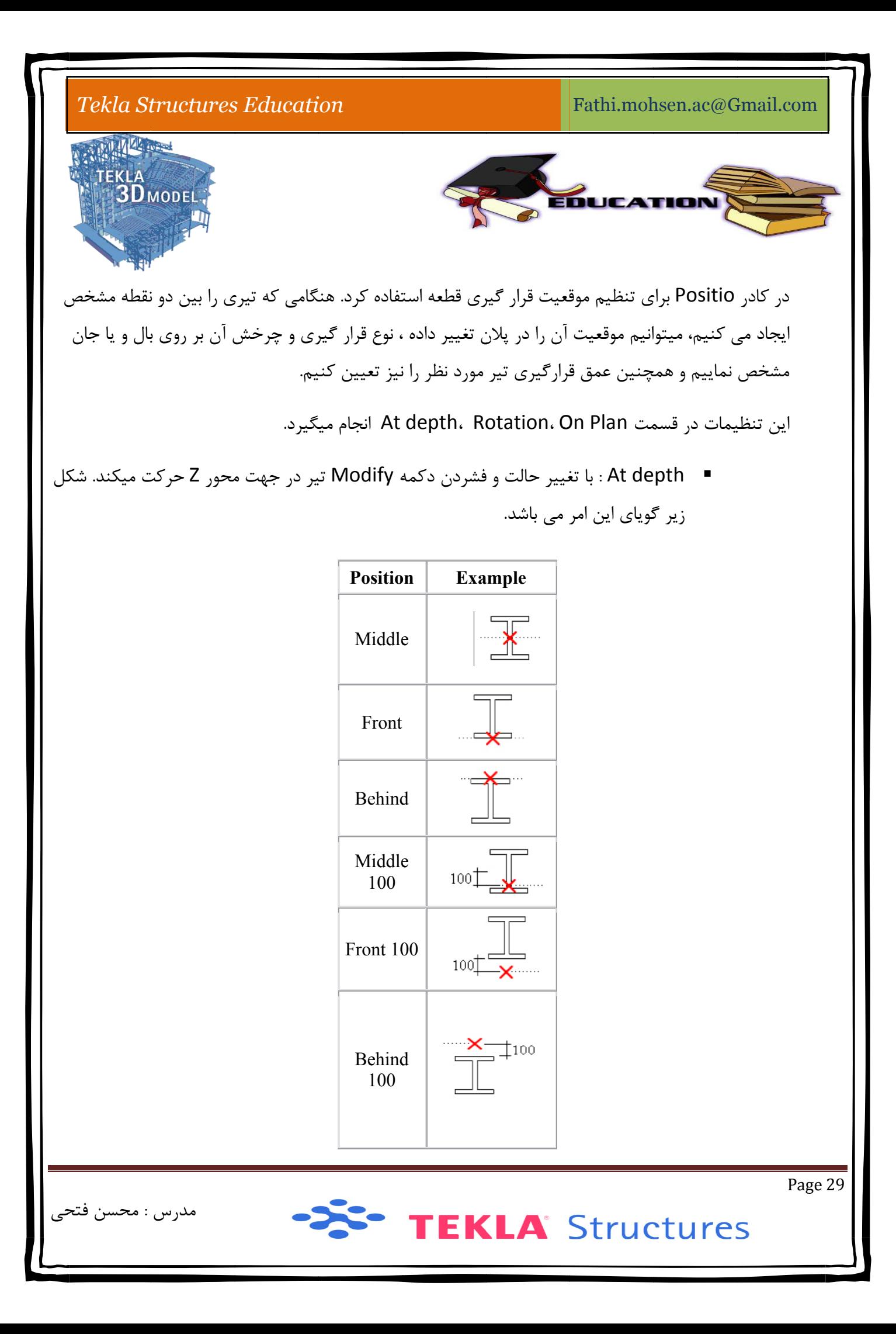

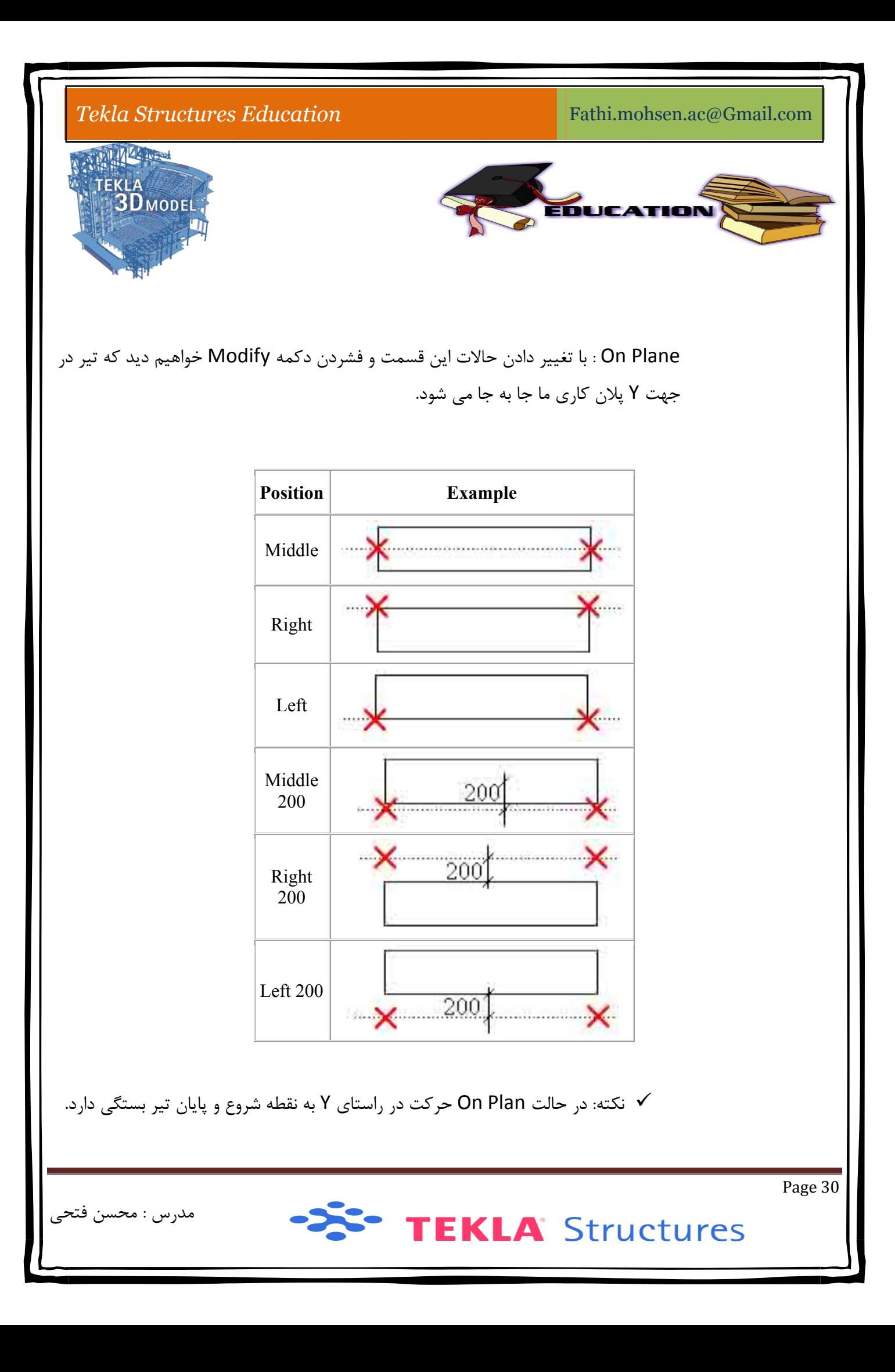

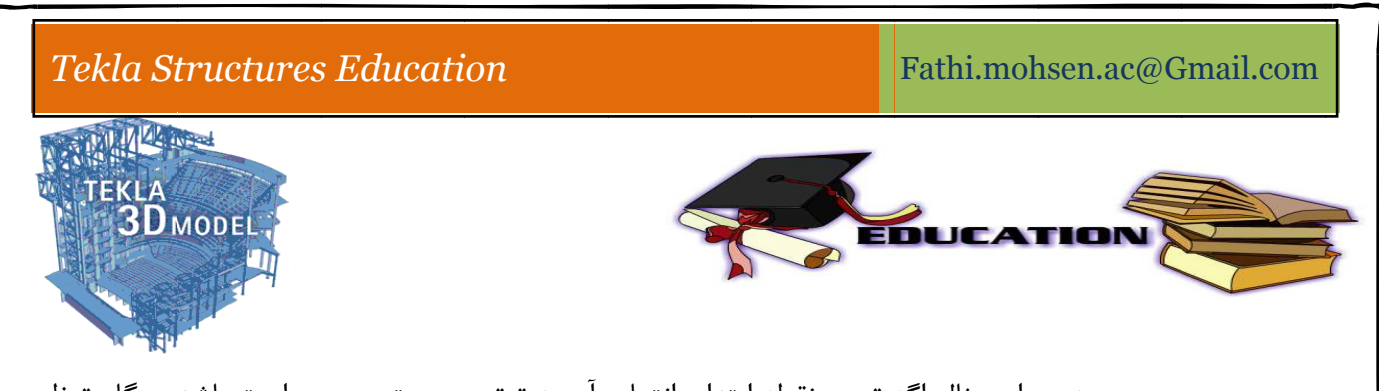

به عنوان مثال اگه تيري نقطه ابتدا و انتهاي آن به ترتيب سمت چپ و راست باشد هنگام تنظيم On Plane اگر بر روی Right تنظیم گردد تیر در سمت پایین و اگر بر روی Left تنظیم گردد تیر در سمت بالا قرار خواهد گرفت. اگر نقاط ابتدا و انتها عکس شود تنظیمات Position هم<br>عکس خواهد شد. در شکل بالا نقطه ابتدا و انتها به ترتیب سمت چپ و راست تیر میباشد. عکس خواهد شد. در شکل بالا نقطه ابتدا و انتها به ترتیب سمت چپ و راست تیر

■ Rotation : در اين قسمت تير را ميتوان نسبت به صفحه X,Y پلان Orgin ميچرخاند.

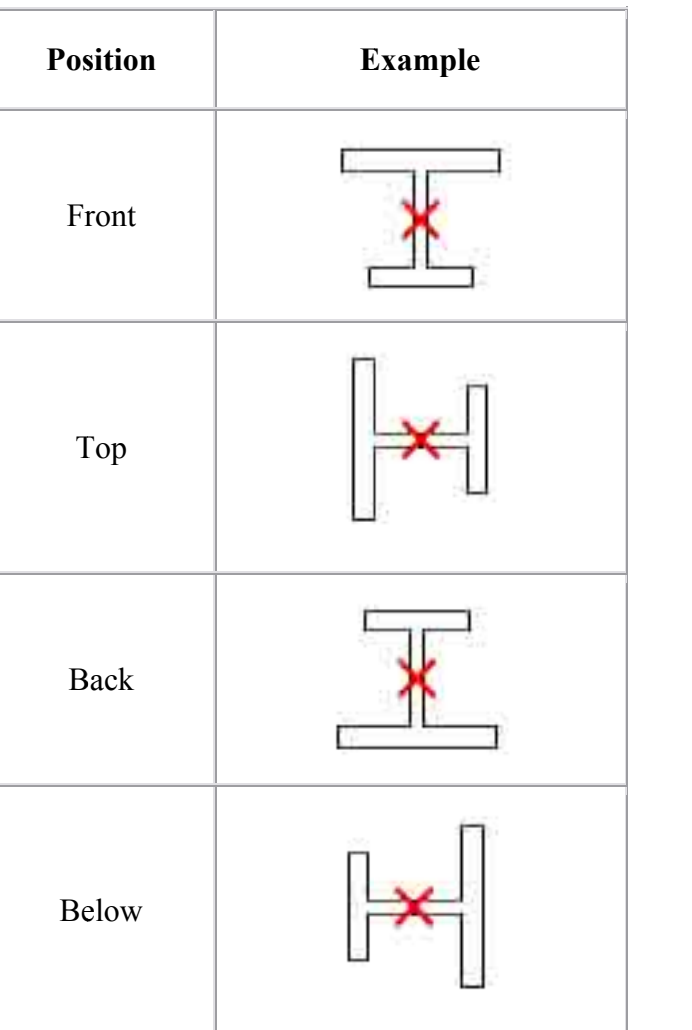

براي درک بهتر به شکل زير توجه نماييد.

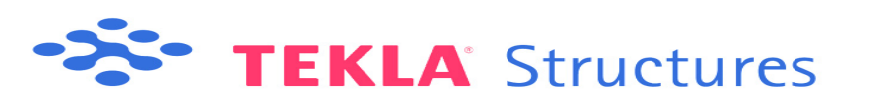

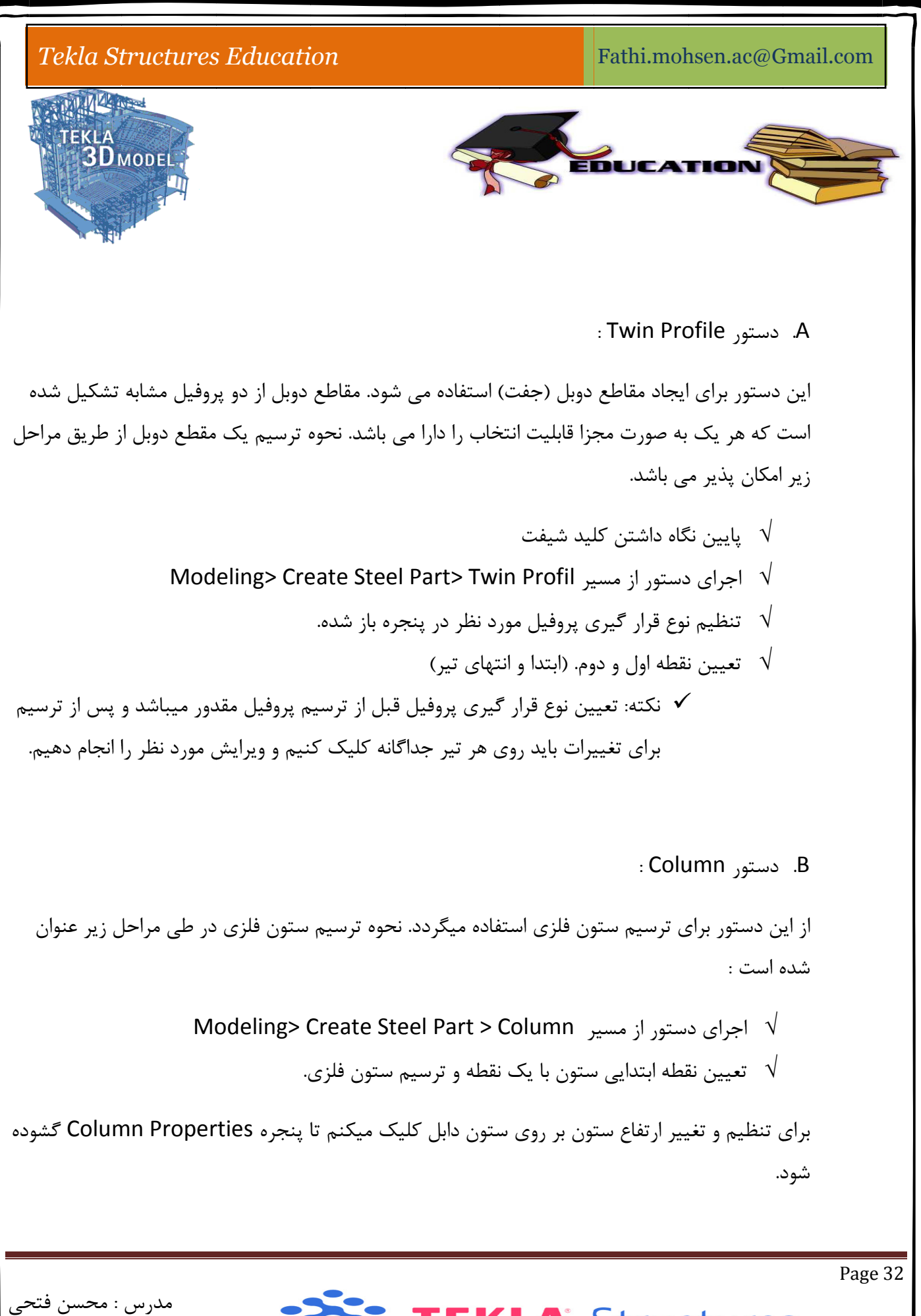

TEKLA Structures

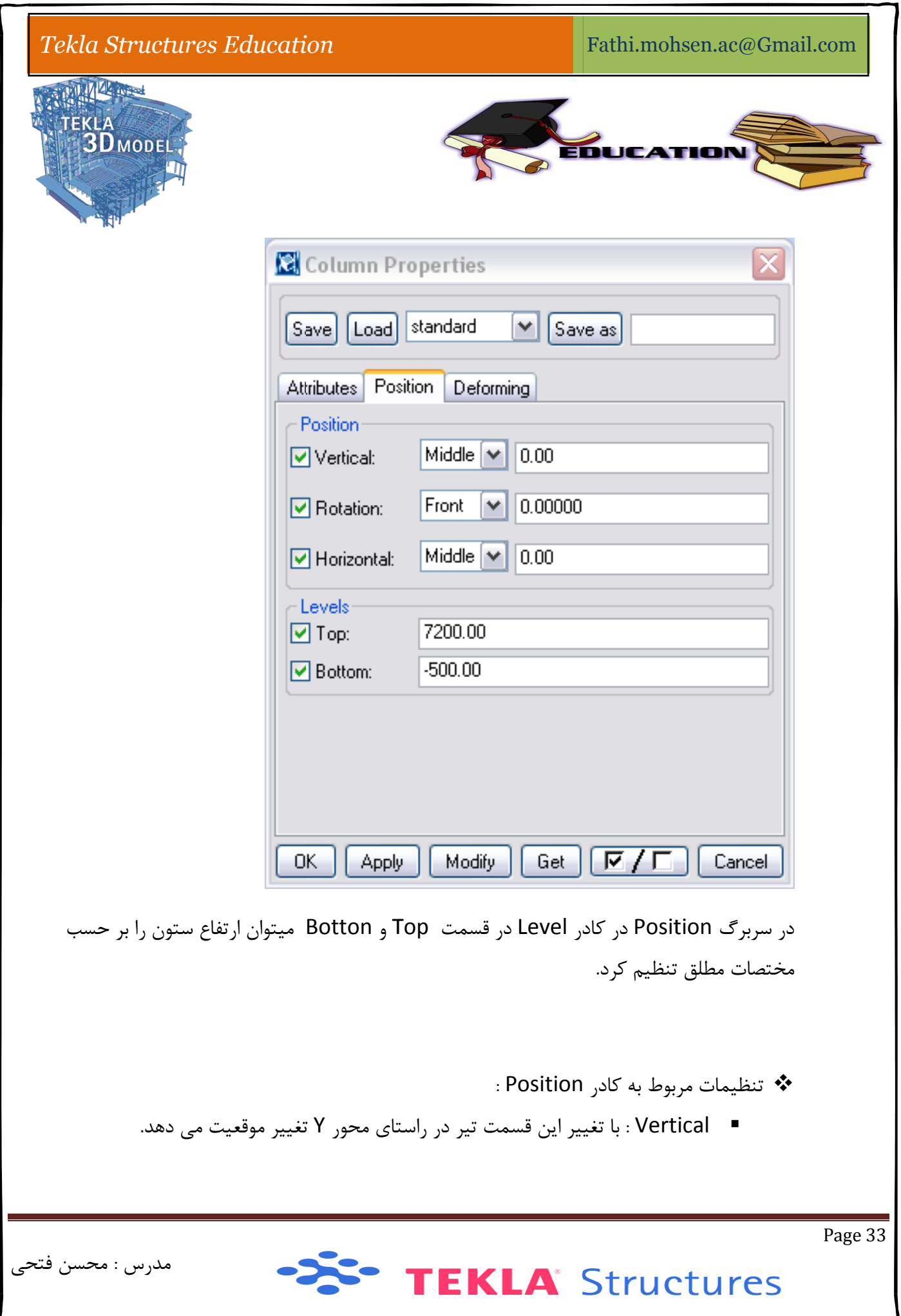

#### *Tekla St ructures Educati ion*

Fathi.mohsen.ac@Gmail.com

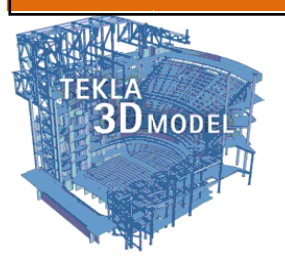

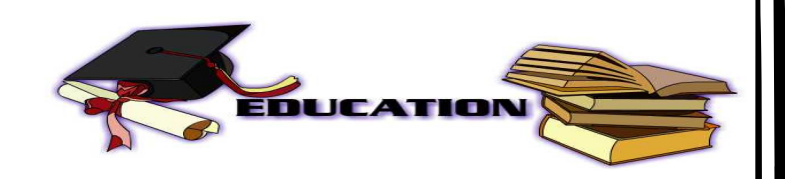

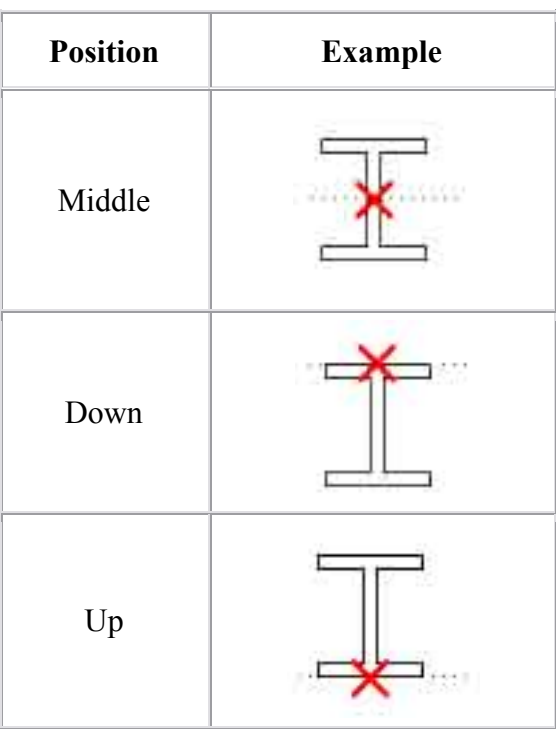

: Rotation  $\blacksquare$ 

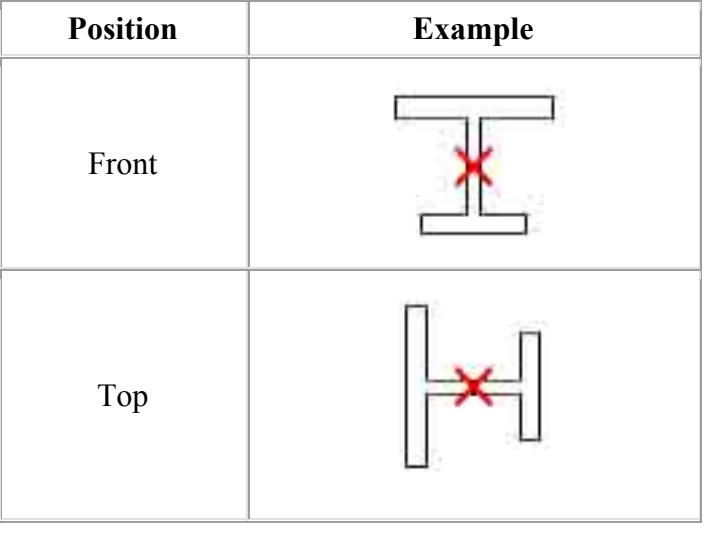

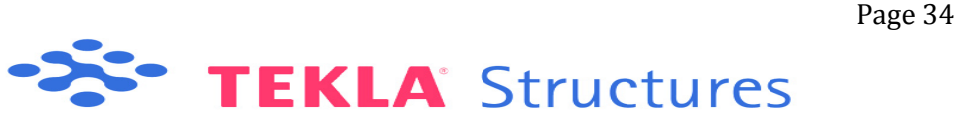

# *Tekla St ructures Educati ion* Fathi.mohsen.ac@Gmail.com MARY CE EKLA<br>| 3D model EDUCA **Example Position** Example<br>
Frample<br>
Example<br>
References<br>
Example<br>
Example<br>
Example<br>
Example<br>
Example<br>
Example<br>
Example<br>
Example<br>
Example<br>
Example<br>
Example<br>
Example<br>
Example<br>
Example<br>
Example<br>
Example<br>
Example<br>
Example<br>
Example<br>
Example<br>
Exa Back **Below**  $:$  Horizontal  $\blacksquare$ با تغيير اين فيلد ستون در راستاي محور X تغير موقعيت ميدهد. **Positio on Exa ample**  Middl e Left Right

C. دستور Contour Plate :

Page 35

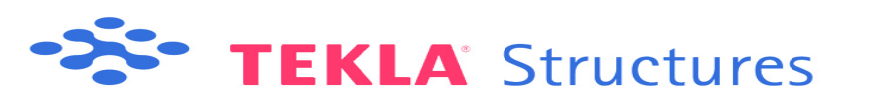

: محسن فتحي مدرس

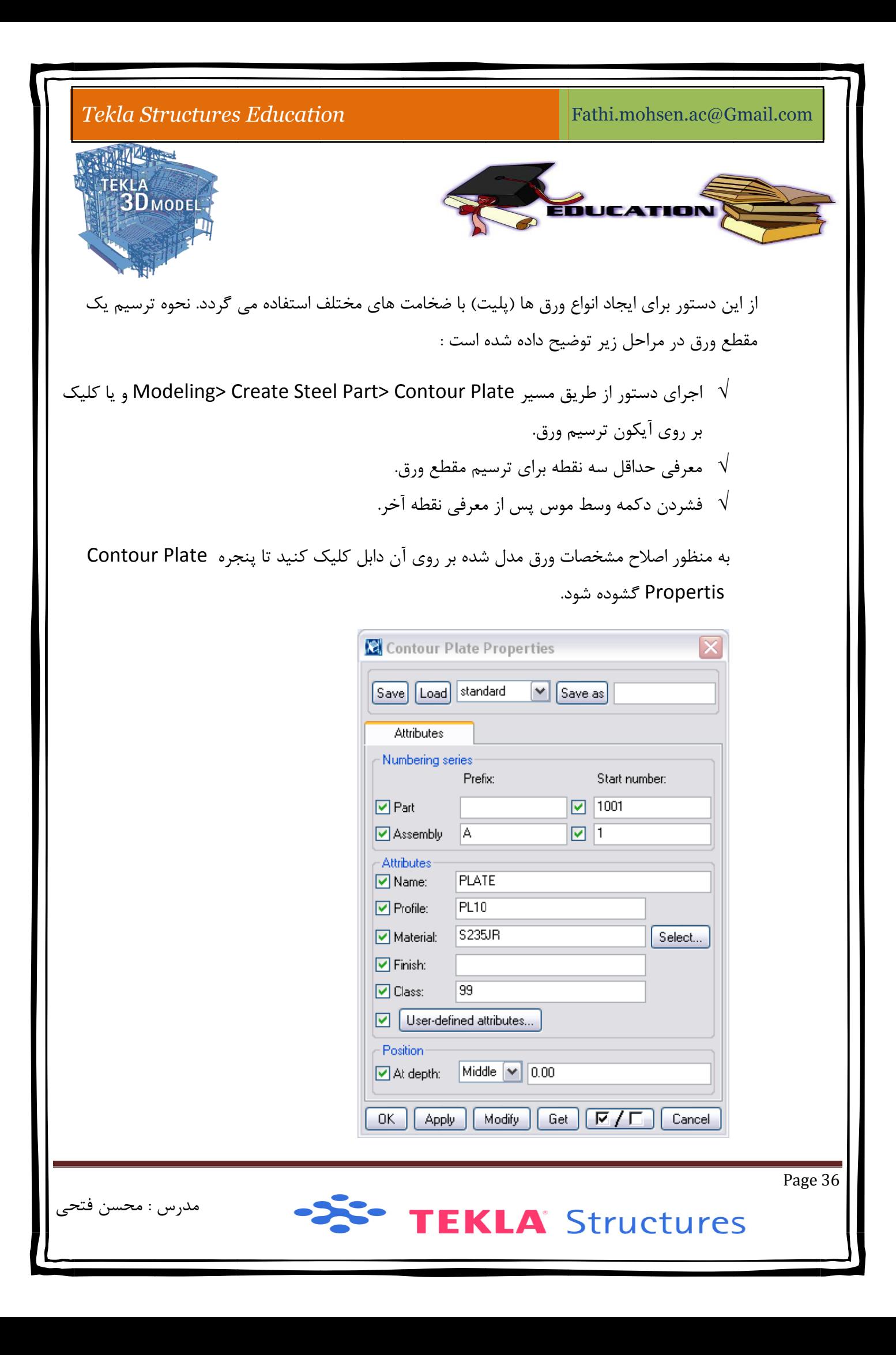

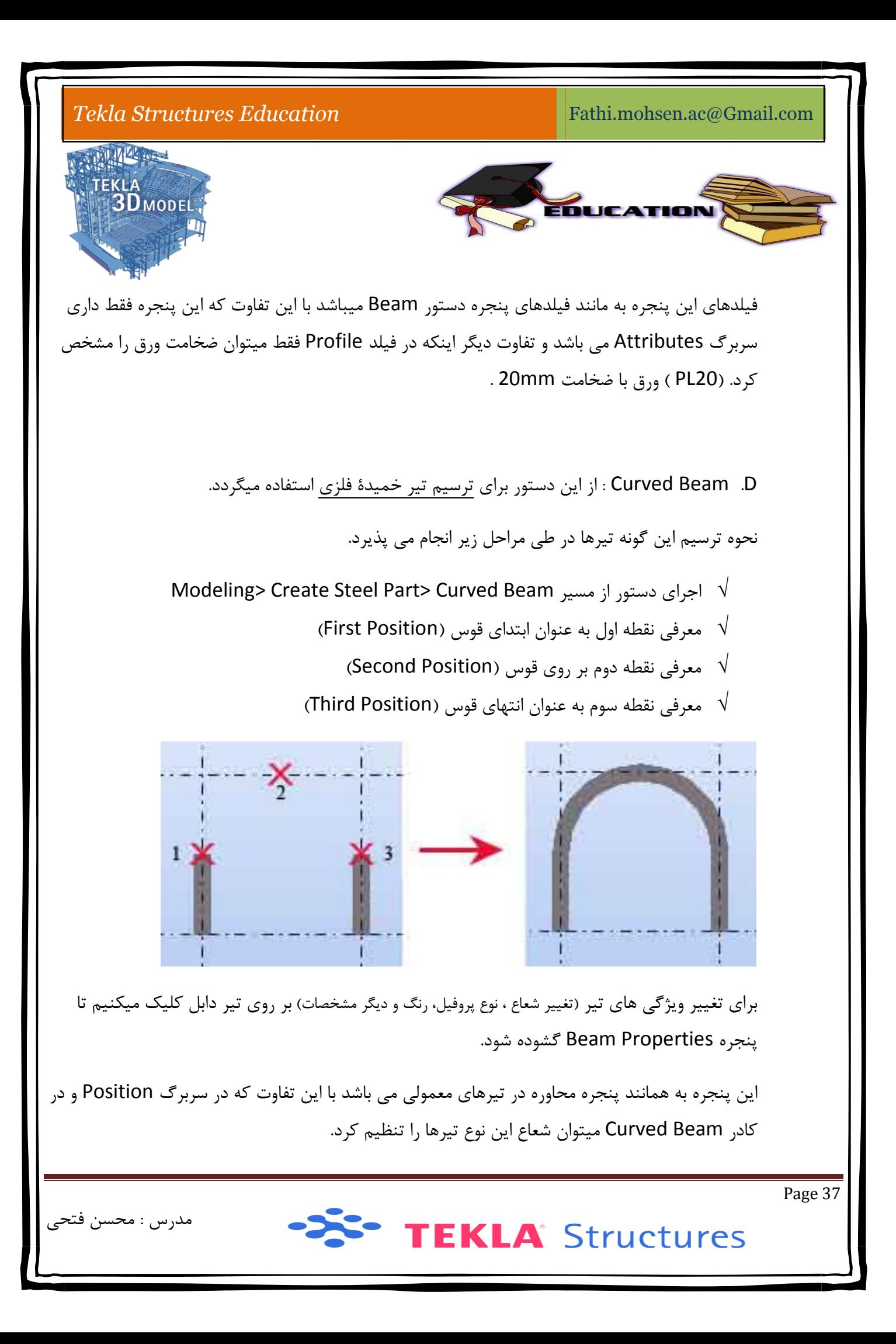

#### *Tekla St ructures Educati on* Fathi.mohsen.ac@Gmail.com STALL A LE TOTAL TEKLA<br>**3D** MODEL EDUCATI **Beam Properties** [Save] [Load] standard  $\left|\mathbf{v}\right|$  Save as standard Attributes Position Deforming - Position  $0.00$  $Middle$   $\vert \mathbf{v} \vert$  $\boxed{\triangleright}$  On plane:  $.000000$  $|Top|$  $\vert \mathbf{v} \vert$ **□** Rotation: At depth:  $\vert$  Behind  $\vert \mathbf{v} \vert$  0.00 End offset-Start:  $\blacksquare$  End: Dx  $\boxed{\vee}$  0.00  $\nabla$  0.00 Dy  $\boxed{Q}$  0.00  $\boxed{2}$  0.00 Dz  $\boxed{0.00}$  $\boxed{2}$  0.00 - Curved beam XY plane  $\sqrt{\ }$  8000.00  $\boxed{\triangledown}$  Radius: Number of segments: 10 OK. Apply Modify Get  $\lceil \lceil \nabla / \Gamma \rceil \rceil$  Cancel : P Polybeam .E از اين دستور براي ترسيم تيرهاي شكسته ممتد استفاده ميگردد. نحوه ترسيم تير شكسته در مراحل زير ذكر شده است. Modelin ng> Create e Steel Par rt >Polybe ر منوي eam دستور از مسير اجراي د معرفى حداقل سه نقطه براى ترسيم يک تير شكسته ممتد.  $\vee$ Page 38 : محسن فتحي مدرس TEKLA Structures

#### $Tekla$  *Structures Education*

Fathi.mohsen.ac@Gmail.com

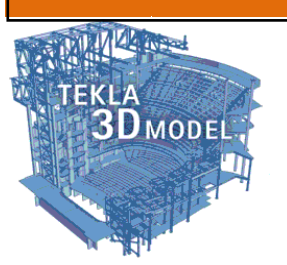

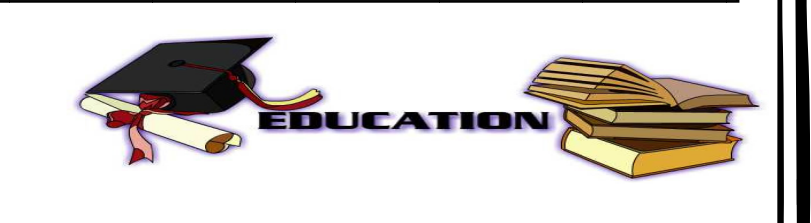

 $\,$ فشردن دكمه وسط موس پس از معرفي نقطه آخر. $\,$ 

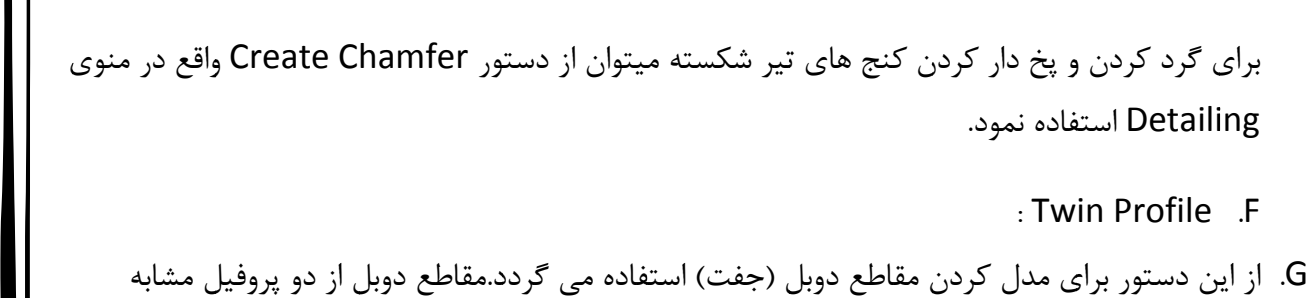

: Tw in Profile .F

G. از اين دستور براى مدل كردن مقاطع دوبل (جفت) استفاده مى گردد.مقاطع دوبل از دو پروفيل تشكيل شده است كه هر يک به صورت جداگانه قابليت ويرايش را دارا ميباشد.

برای مدل کردن مقاطع دوبل مراحل زير را سپری ميكنيم.

- Mo deling> Cr reate Stee el Part> Tw win Profile ور از مسير eاجراي دستو
	- معرفي نقطه اول به عنوان نقطه ابتدايي  $\sqrt{ }$ √ معرفی نقطه اول به عنوان نقطه ابتدایی<br>√ معرفی نقطه دوم به عنوان نقطه انتهایی.
	-

برای تغییر مشخصات و ویرایش هر یک از پروفیل ها میتوان بر روی پروفیل مورد نظر کلیک نموده و در پنجره محاوره ای باز شده عملیات ویرایش را انجام داد.

ن Shift را پايينمدرس ر شده كليد t ر از مسير ذكر اجراي دستور پنجره هنگام رسي به اين پ م.. براي دستر را اصلاح كنيم هايشان نكته: از آنجايي كه مقاطع دوبل به صورت دو پروفيل مجزا ترسيم ميگردد لذا نياز است قبل از توليد آنها ويژگي نگه داريم.

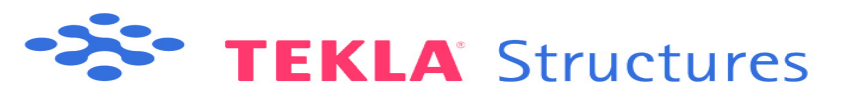

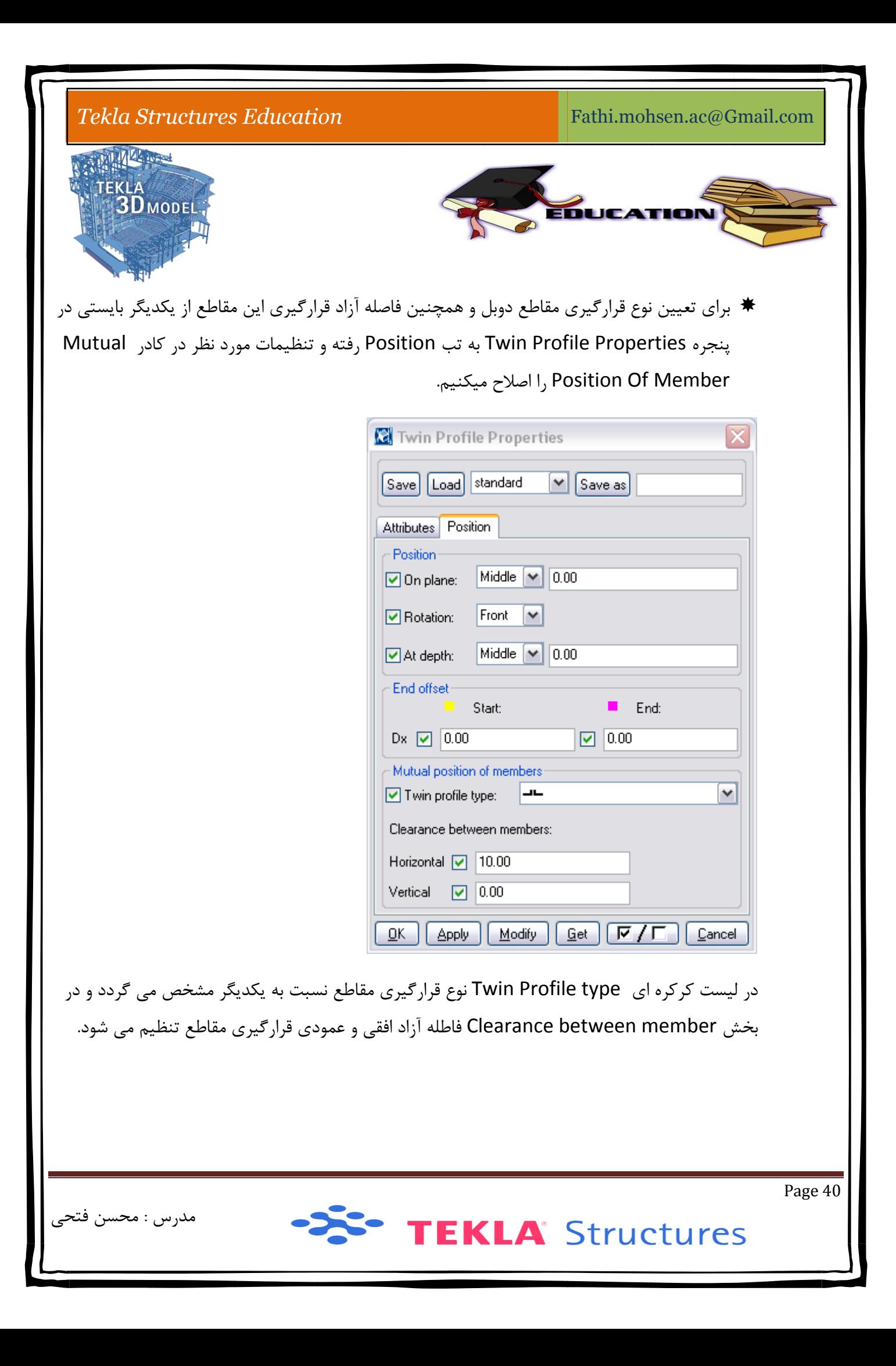

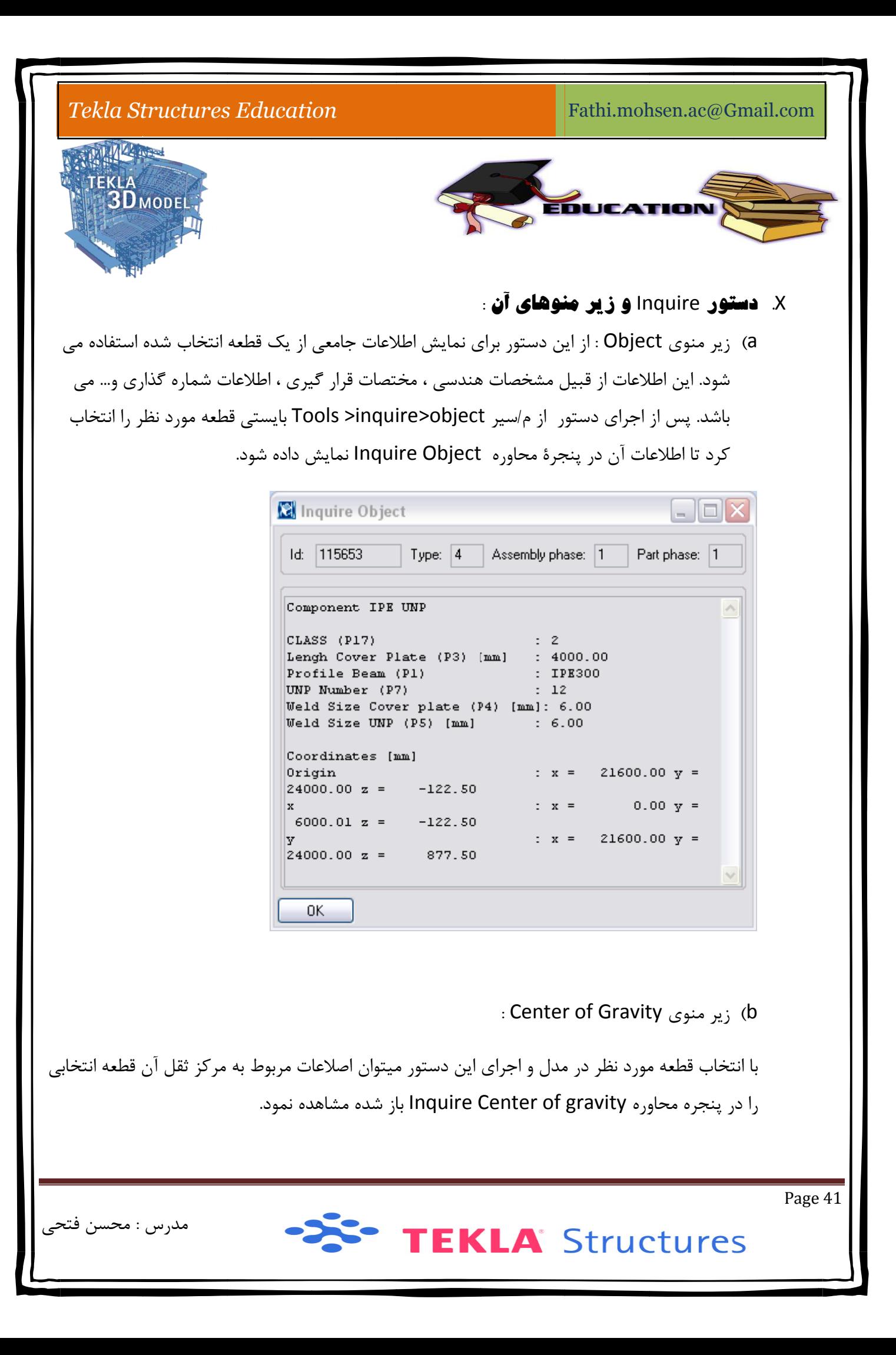

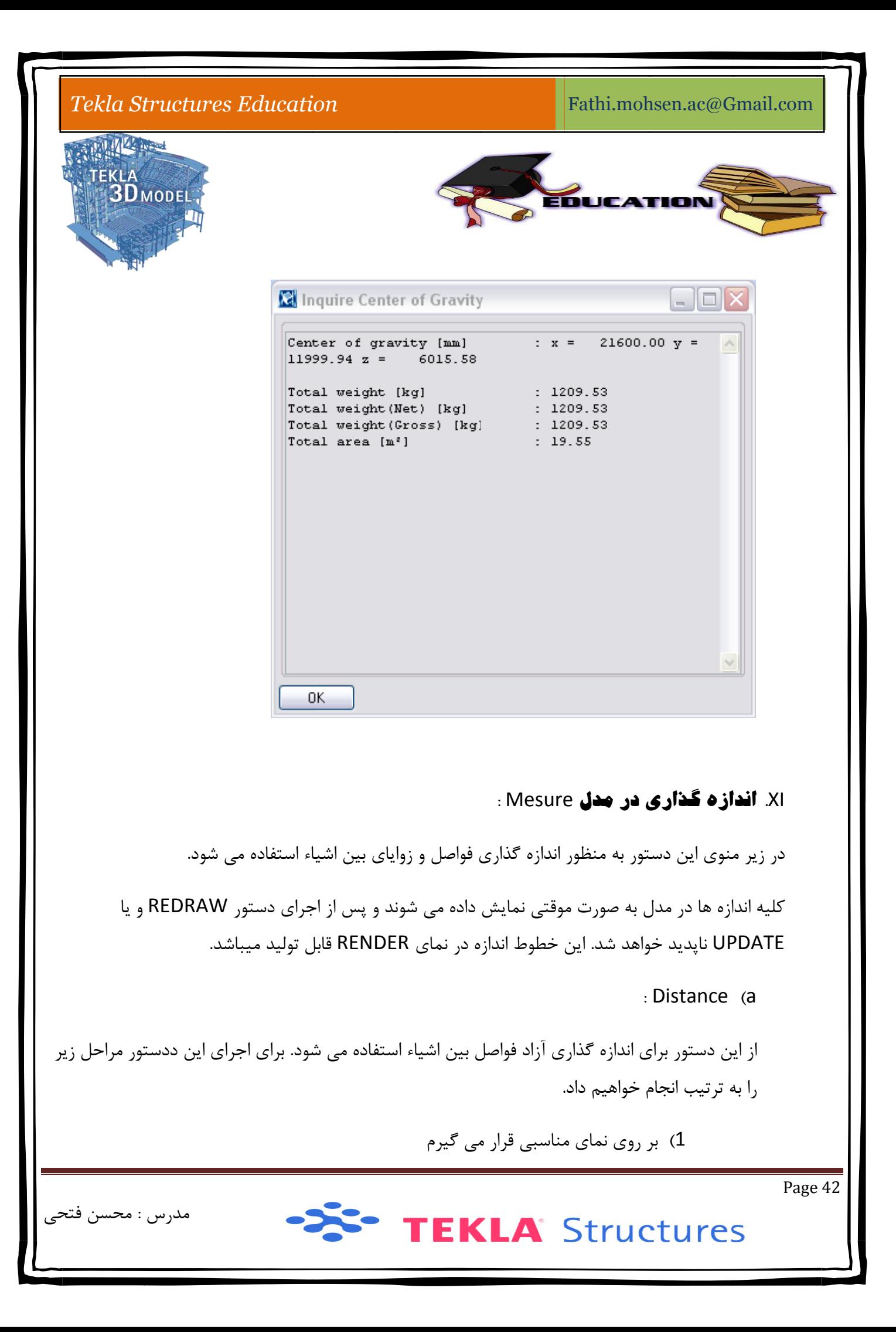

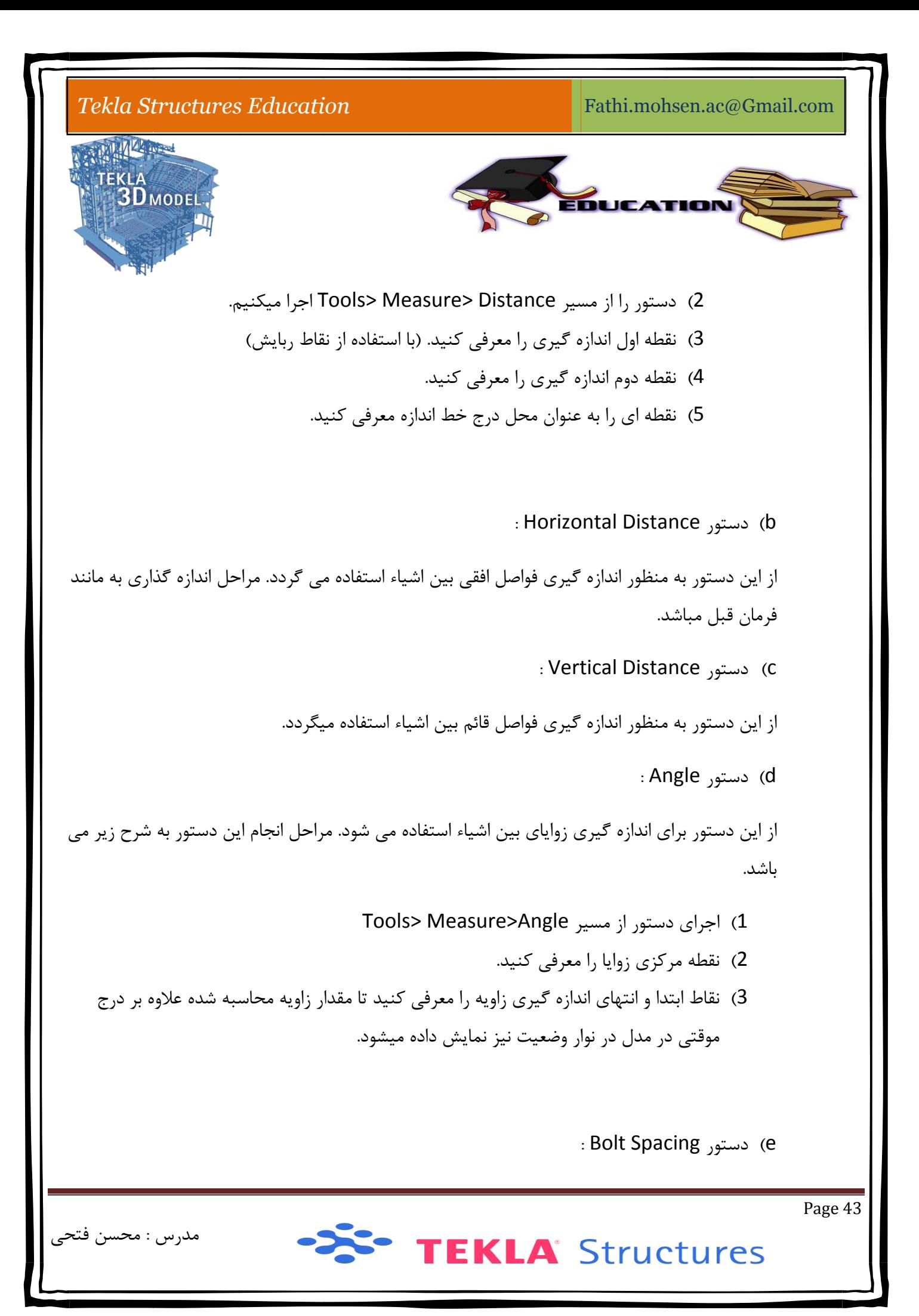

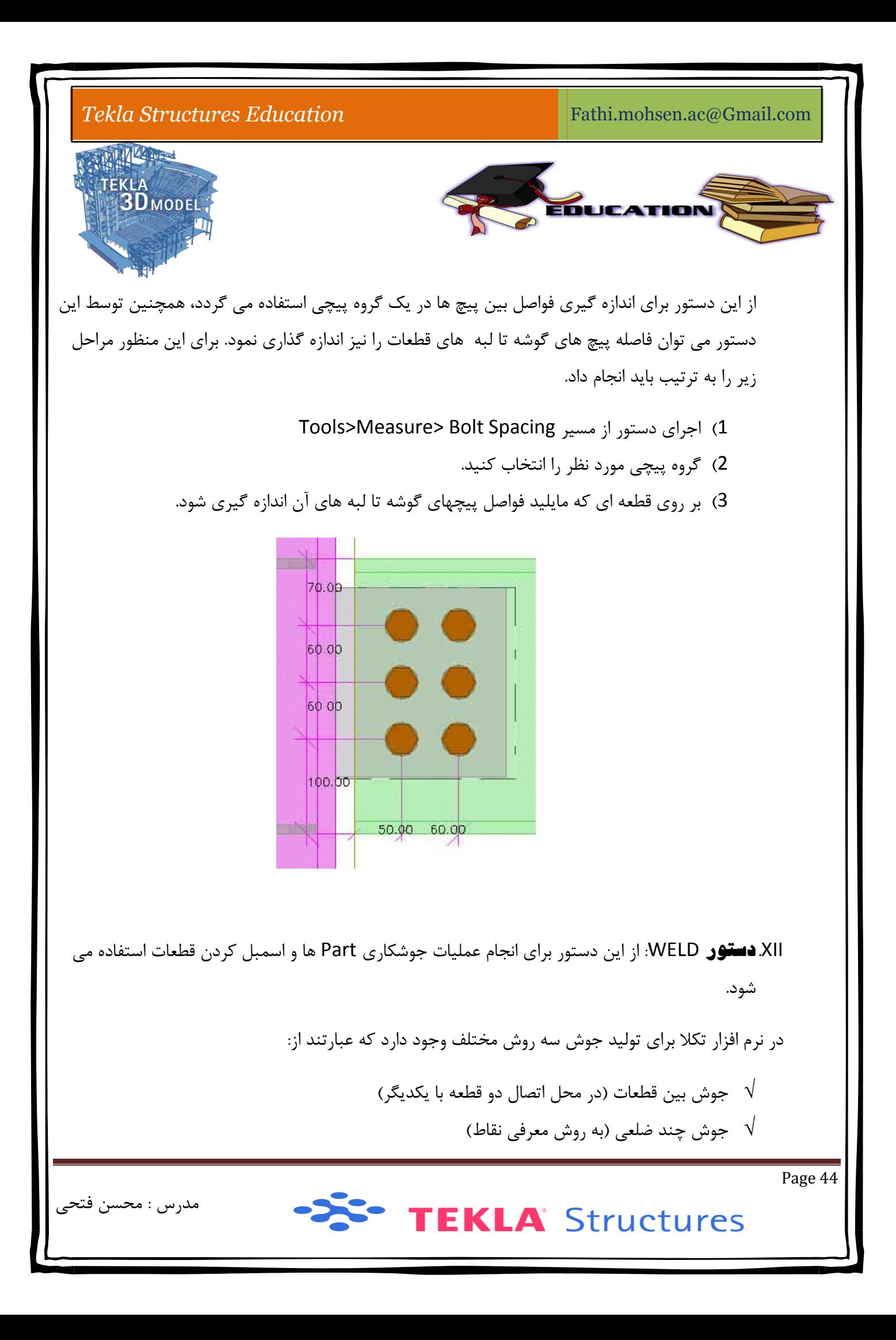

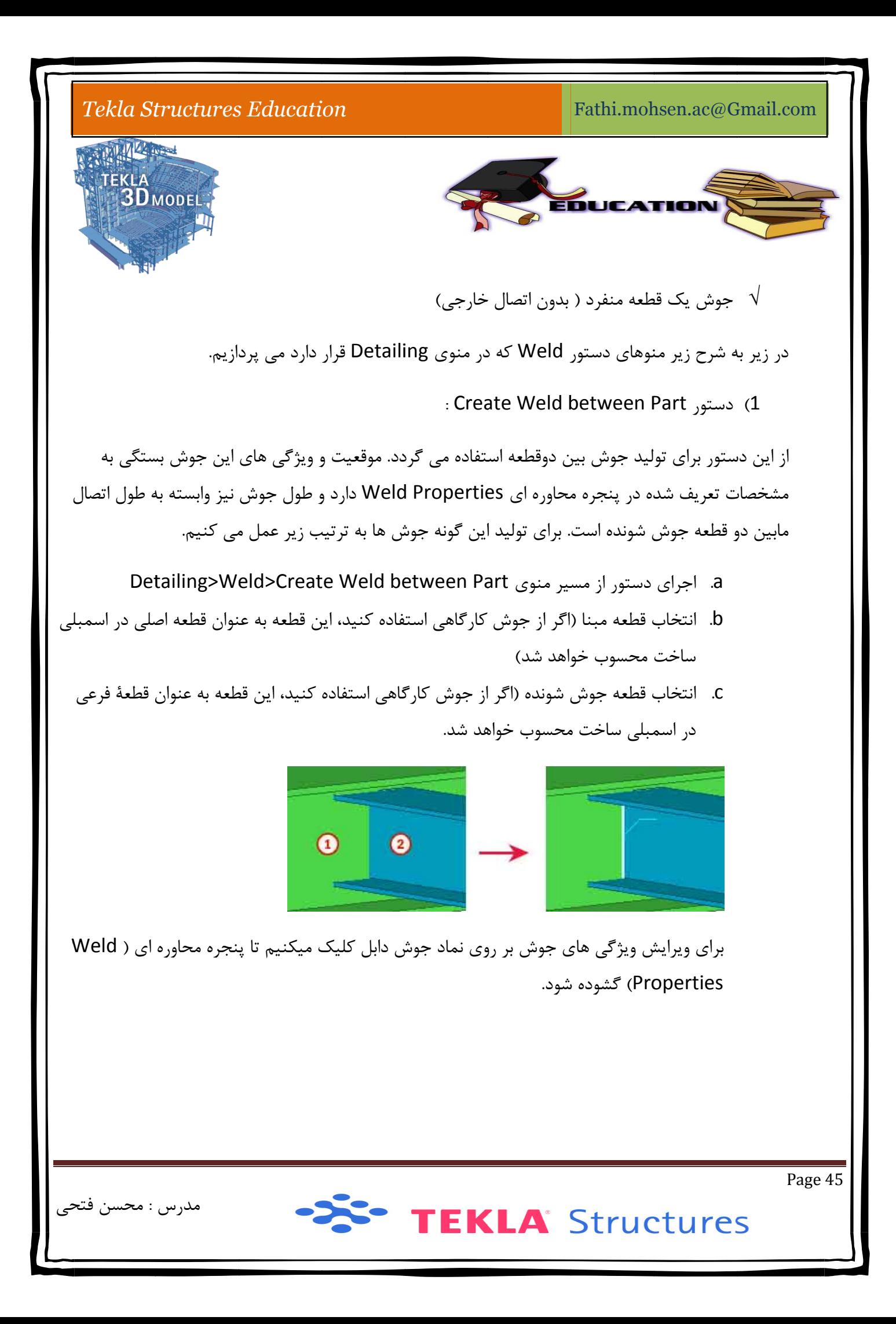

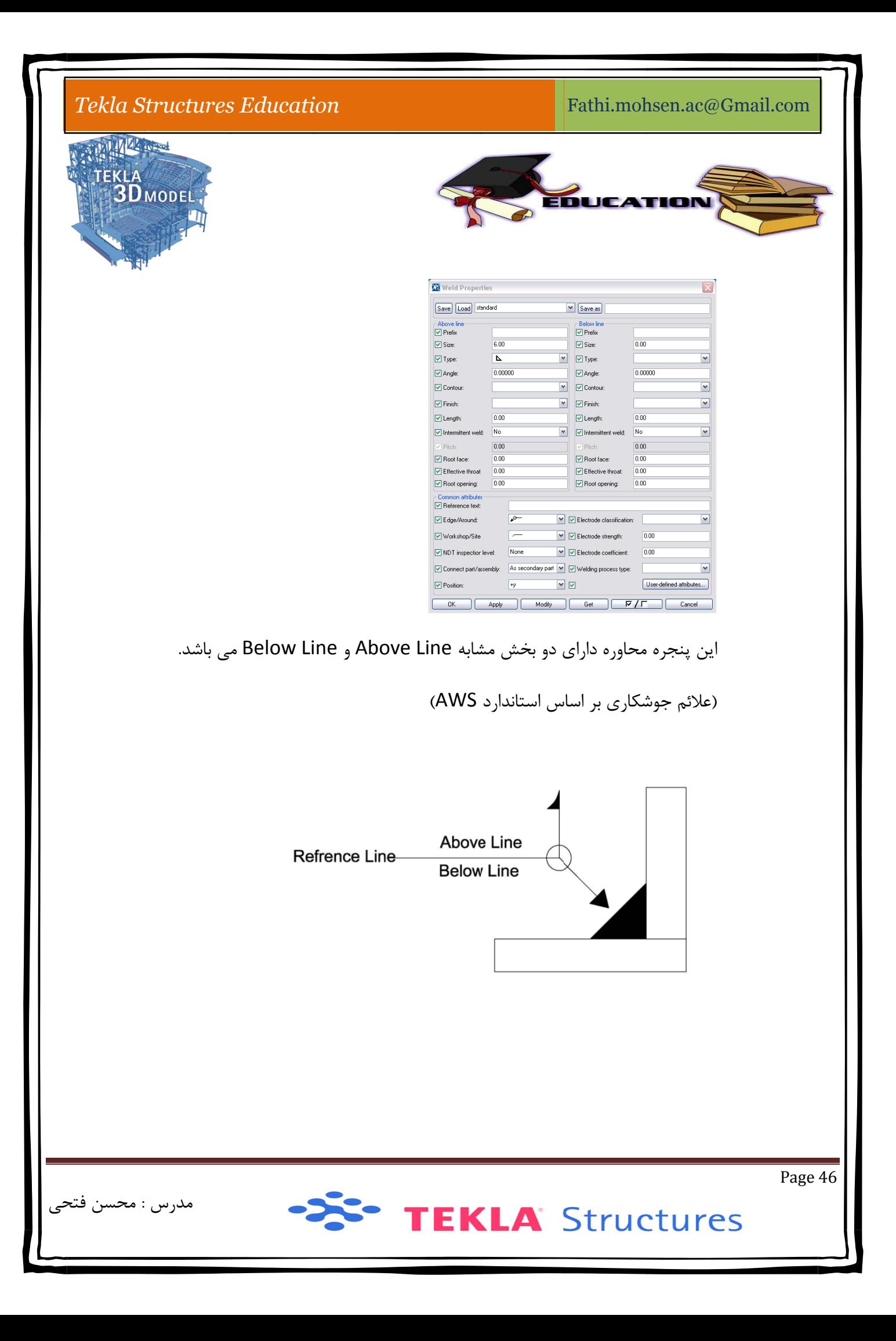

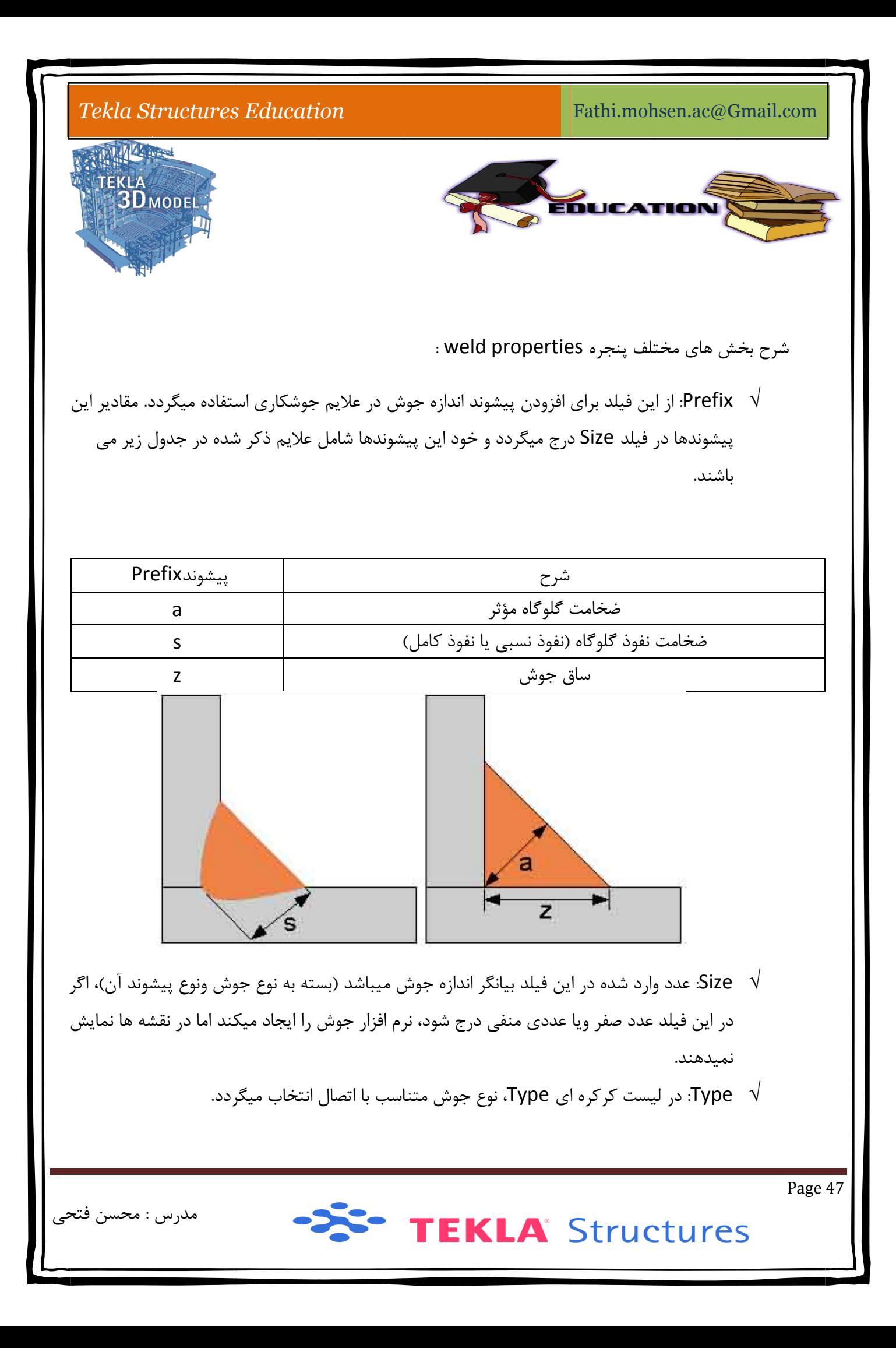

Fathi.mohsen.ac@Gmail.com

#### $Tekla$  *Structures Education*

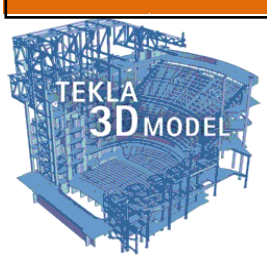

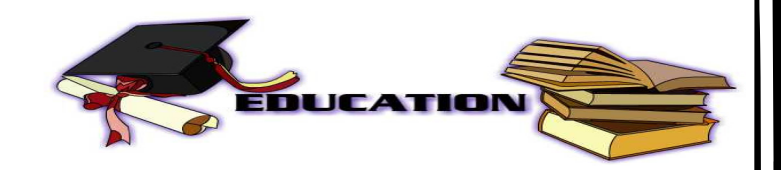

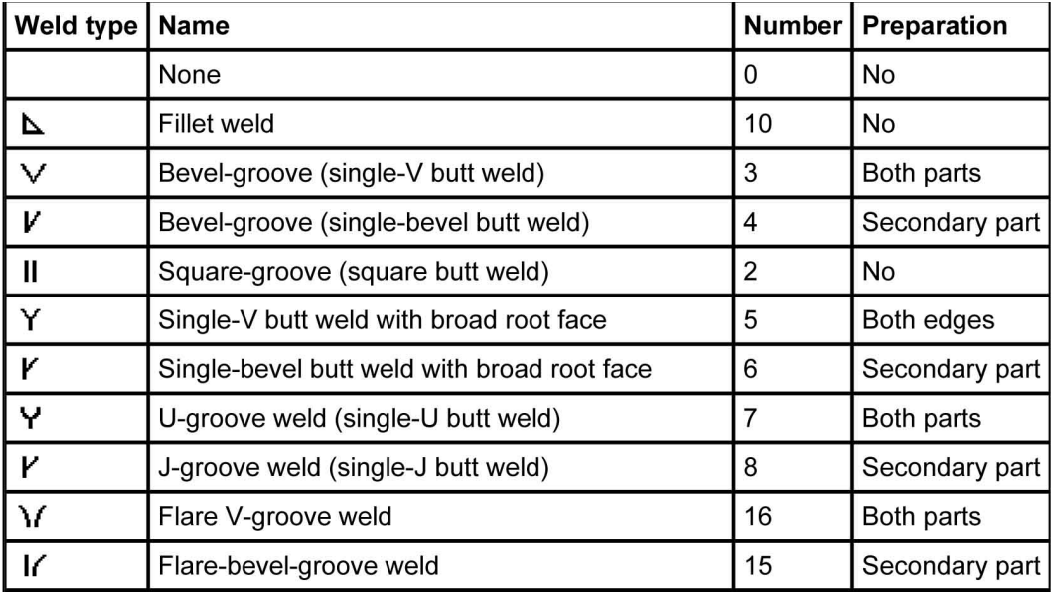

- ست. ي و شياري اس ش هاي جناغي ه سازي جوش گر زاويه آماد Angle: بيانگ
- √ Contour. بيانگر شكل پرشدگي جوش مي باشد كه ميتواند يكي از انواع حالت هاي تخت (Flush)، محدب (Convex) ومقعر (Concave) باشد.
- ي خط مرجع شه هاي بالاي باشد و در نقش طح جوش ميب ماده سازي سط بانگر نحوه آم دي است كه Finish: نماد جوش نمايش داده ميشود.
- √ Length: ااز اين فيلد براى معرفى طول جوش منقطع (غير پيوسته) استفاده ميگردد. بايد توجه نمود كه طول جوش های معمولی وابسته به طول اتصال مابین قطعات جوش شونده است همچنین طول جوش های چند ضلعی نیز توسط معرفی نقاط ابتدایی و انتهایی جوش مشخص می گردد.
- د گر جوش منقط يم گردد بيانگ ينه Yes تنظي ش بر روي گزين اگر اين بخش :Intermitt tent weld htermittent weld \ √ این بخش بر روی گزینه Yes تنظیم گردد بیانگر جوش منقطع خواهد بود<br>و اگر بر روی گزینه No تنظیم گردد بیانگر همان جوش معمولی و پیوسته خواهد بود.<br>√ Pitch: بیانگر فاصله مرکز به مرکز جوش های منقطع است (این و اگر بر روی گزينه No تنظيم گردد بيانگر همان جوش معمولي و پيوسته خواهد بود.
	- جوش Intermittent weld بر روی گزینه Yes تنظیم شده باشد.

Page 48

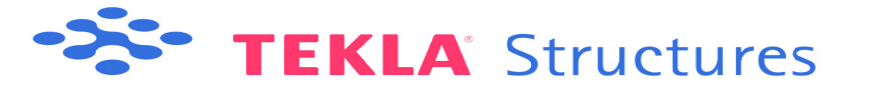

مدرس : محسن فتحى

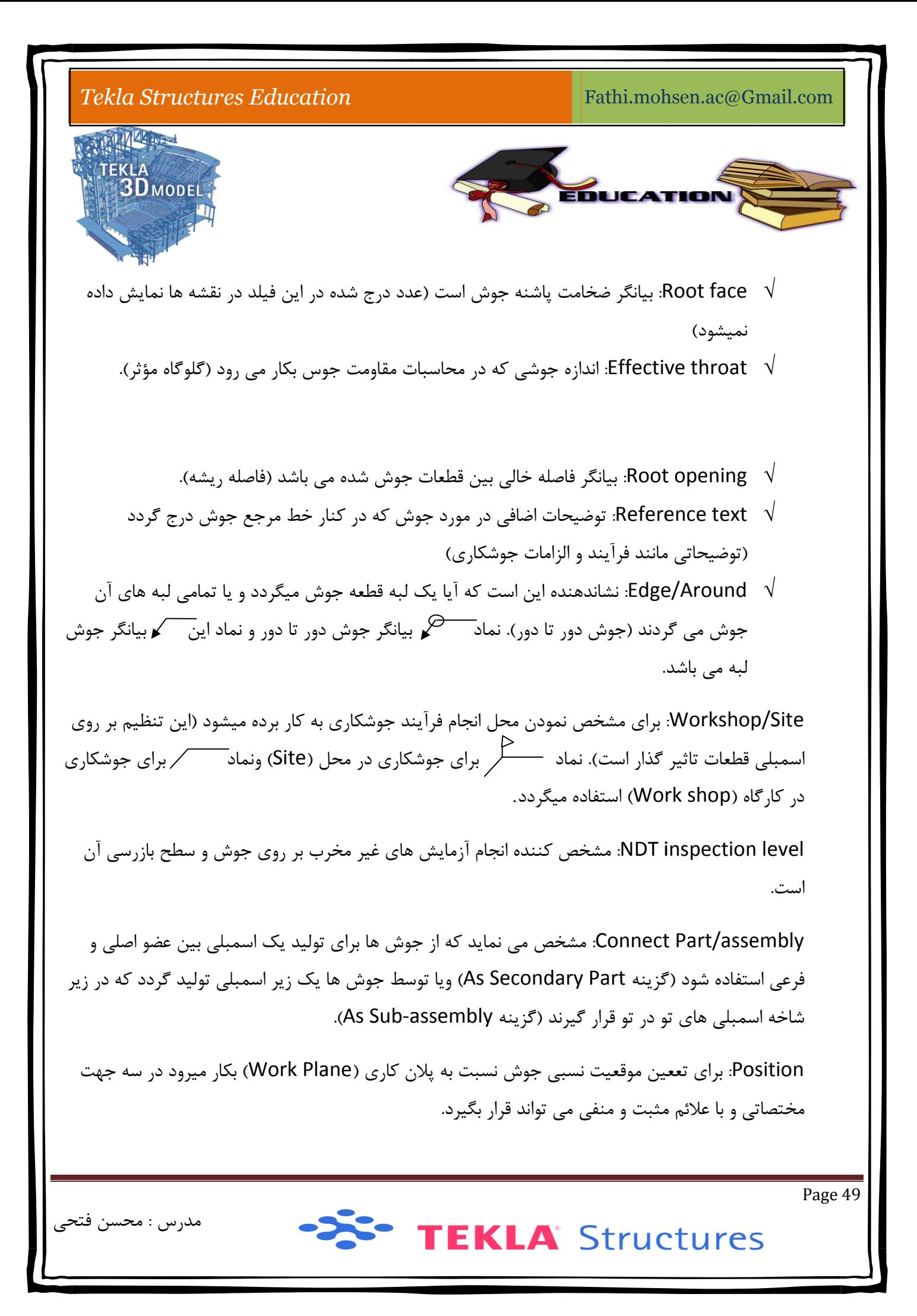

![](_page_49_Figure_0.jpeg)

![](_page_50_Figure_0.jpeg)

![](_page_51_Figure_0.jpeg)

![](_page_52_Picture_0.jpeg)

 $Tekla$  *Structures Education* Fathi.mohsen.ac@Gmail.com 大学 化中 TEKLA<br>**3D** MODEL DUCATI نكته1: پس از انجام فرايند جوشكارى (به هر روشى) علائم جوشكارى( √ ) در شكل ايجاد مى

پنجره محاوره ای Weld Properties ظاهر میشود که پس از تغییرات مقادیر برای اعمال تغییرات شوند كه اگر قصد ويرايش مقادير جوش را داشته باشيم با دابل كليک بر روى اين شاخصه در مدل اعمال تغييرات<br>د ولي اگر قصد<br>خالي دابل بر روی جوش گزينه Modify را مي فشريم.

د ميفشاريم تا كادرى ديگر باز شود. در اين كادر فيلد weld را پيدا ميكنيم و منوى كركره اى آن را بر روی گزينه Exact قرار ميدهيم و در انتها دكمه Modify و پس از آن ok را ميفشاريم. تا جوش ها کلیک کرده تا پنجره View Properties گشوده شود و در کادر visibility دکمه display را نکته2 : در مدل جوشکاری را با نمادی که در بالا توضیح داده شد نمایش داده می شود اين را داشته باشيم كه خطوط جوش را هم ببينيم در پنجره نماي مورد نظر در فضاي را در حالت دقيق مشاهده كنيم.

#### : Bolt **اي دستور** t**زير منوها** .XIII

Detailing>Bolts قابل دسترسي ميباشند، براي توليد انواع پيچها و دسترسي به كاتالوگ پيچها استفاده مي يكي از راها براي اسمبلي (مونتاژ) كردن قطعات استفاده از پيچ هاست. در اين منو كه از مسير شود. در اينجا به شرح زير منوهاي دستور Bolts ميپردازيم.

: Cre eate Bolts 1) دستور

از اين دستور براى توليد پيچهاى گروهى و يا منفرد استفاده مى شود و همچنين مى توان فقط سوراخ ها در محل قرار گيري پيچ ايجاد نمود.

برای تشکیل گروه اسمبلی توسط پیچ ها باید در پنجره محاوره ای Bolt Propertis نوع اتصال را از نوع كارگاهي (workshop) تعيين نمود. براي ايجاد يک گروه پيچي مراحل زير را به ترتيب انجام ميدهيم.

Page 54

![](_page_53_Picture_9.jpeg)

مدرس : محسن فتحى

![](_page_54_Figure_0.jpeg)

![](_page_54_Picture_445.jpeg)

-X<sup>2</sup> TEKLA Structures

![](_page_55_Figure_0.jpeg)

**PASS TEKLA** Structures

مدرس : محسن فتحى

![](_page_56_Picture_0.jpeg)

![](_page_56_Picture_611.jpeg)

نكته 1: توجه كنيد كه مبدا گروه پيچى همان نقطه اى است كه بعد از معرفى قطعات و فشردن كليك وسط نكته 1: توجه كنيد كه مبدا گروه پيچى همان نقطه اى است كه بعد از معرفى قطعات و فشردن كليك وسط<br>أنجا كليک ميكنيم و راستاى محور X گروه پيچها خطى فرضى است كه از از امتداد مبدا پيچها (نقطه اول) و نقطه دوم تشكيل مي شود.

نكته 2: براى اينكه بتوانيم يک پيچ منفرد را توليد كنيم بايستى در ليست كركره اى shape گزينه Array ا درج كنيم. B عدد صفر را Bolt dis Y و Bolt dis X در فيلدهاي و د

به منظور درک بهتر نوع آرايش پيچها به شکل زير دقت نمائيد

![](_page_56_Picture_5.jpeg)

مدرس : محسن فتحى

![](_page_57_Picture_293.jpeg)

گاهی اوقات نياز است كه سوراخكارى قطعات مدل بدون پيچ و مهره باشد. به عنوان مثال سوراخ های که در ورق صفحه ستون ایجاد می شود. برای اینکه بتوان بجای گروه پیچها تنها سوراخ های آنها را ایجاد نمود نیاز است که تمامی تیک های کنترلی مربوط به نمایش پیچها (Include in bolt assembly) غير فعال شود.

![](_page_57_Picture_3.jpeg)

![](_page_58_Figure_0.jpeg)